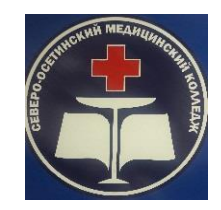

# **ГОСУДАРСТВЕННОЕ БЮДЖЕТНОЕ ПРОФЕССИОНАЛЬНОЕ ОБРАЗОВАТЕЛЬНОЕ УЧРЕЖДЕНИЕ «СЕВЕРО-ОСЕТИНСКИЙ МЕДИЦИНСКИЙ КОЛЛЕДЖ» МИНИСТЕРСТВА ЗДРАВООХРАНЕНИЯ РСО-АЛАНИЯ**

# **МЕТОДИЧЕСКИЕ РЕКОМЕНДАЦИИ К ПРАКТИЧЕСКИМ ЗАНЯТИЯМ ПО ДИСЦИПЛИНЕ ОУД.03 ИНФОРМАТИКА**

По специальности:

34.02.01. Сестринское дело

Форма обучения: очная

Уровень подготовки: на базе основного общего образования

**Владикавказ 2023г.**

Рассмотрены и согласованы на заседании Общеобразовательной ЦМК

Протокол № \_\_\_\_ от « $\longrightarrow$  2023 г. Председатель ЦМК Томаева С.С.

> Рассмотрены и одобрены на заседании методического совета ГБПОУ «СОМК» МЗ РСО-Алания Методист ГБПОУ «СОМК» МЗ РСО-Алания

> > « » 2023 г.

.

Методические рекомендации составлена в соответствии с требованиями ФГОС СПО по специальностям, Положением об учебно-методическом сопровождении программ подготовки специалистов среднего звена в ГБПОУ «СОМК» МЗ РСО-Алания, Положением о фонде оценочных средств в ГБПОУ «СОМК» МЗ РСО-Алания и содержат перечень указаний к практическим занятиям для студентов по учебной дисциплине **ОУД.03 Информатика.** Разработка может быть полезна преподавателям, студентам и всем интересующимся современными информационными технологиями.

Пособие включает в себя 7 практических занятий для I семестра.

# **Разработчик:**

преподаватель информатики ГБПОУ СОМК: А.В. Алборова

# **Рецензент:**

**Томаева С.С.,** председатель общеобразовательной цикловой комиссией ГБПОУ «Северо-Осетинский медицинский колледж» МЗ РСО-Алания

### **РЕЦЕНЗИЯ**

*на методические рекомендации по выполнению практических работ по дисциплине ОУД.03 «Информатика», по специальности 34.02.01. «Сестринское дело».*

Методические рекомендации по выполнению практических работ по дисциплине «Информатика», разработаны Алборовой А.В. ГБПОУ «Северо-Осетинский медицинский колледж» для специальности 34.02.01. «Сестринское дело», с целью контроля знаний, умений и навыков студентов по дисциплине «Информатика».

Актуальность данных методических рекомендаций не вызывает сомнения, поскольку проверка и оценка овладения профессиональными компетенциями студентами по дисциплине «Информатика» является очень важной и необходимой составной частью учебного процесса, а овладение методикой проверки знаний является одной из важных и трудных задач, стоящих перед преподавателем.

Алборовой А.В. проведена серьезная работа по определению функций обратной связи или контроля при обучении.

Методические рекомендации по выполнению практических работ по дисциплине «Информатика», охватывают все разделы изучаемой дисциплины, соответствуют всем требованиям программы, имеют большое практическое значение при изучении дисциплины.

Данные методические рекомендации могут быть рекомендованы к публикации. Рецензент: **Томаева С.С.,**

зав. общеобразовательной цикловой комиссией

ГБПОУ «Северо-Осетинский медицинский колледж» МЗ РСО-Алания

#### **Пояснительная записка**

Учебная программа по информатике для обучающихся 1 курса медицинского колледжа (на базе основного общего образования) разработана в соответствии с *нормативными документами* и *методическими материалами*:

- Государственная программа РФ «Развитие образования», утвержденная постановлением от 26 декабря 2017г. №1642;

- Федеральный государственный образовательный стандарт, утвержденный приказом Министерства образования и науки РФ от 17.05.2012г. №413 «Об утверждении федерального государственного образовательного стандарта»;

Примерная основная образовательная программа среднего общего образования, одобрена решением федерального учебно-методического объединения по общему образованию (протокол от 28 июня 2016г. №2/16-з);

- Приказ Министерства образования и науки РФ «Об утверждении порядка применения организациями, осуществляющими образовательную деятельность, электронного обучения, дистанционных образовательных технологий при реализации образовательных программ» от 9 января 2014г. №2;

- Приказ Минобрнауки РФ №336 от 30.03.2016г. «Об утверждении перечня средств обучения и воспитания, соответствующих современным условиям обучения, необходимого при оснащении общеобразовательных организаций в целях реализации мероприятий по содействию созданию в субъектах Р Ф (исходя из прогнозируемой потребности) новых мест в общеобразовательных организациях, критериев его формирования и требований к функциональному оснащению, а также норматива стоимости оснащения одного места обучающегося указанными средствами обучения и воспитания»;

- Постановление Главного государственного санитарного врача РФ от 29.12.2010г. №189 г. Москва «Об утверждении СанПиН 2.4.2.2821-10 «Санитарно-эпидемиологические требования к условиям и организации обучения в общеобразовательных учреждениях» (с последующими изменениями);

- Концепция развития математического образования в РФ (утверждена распоряжением Правительства РФ от 24 декабря 2013г. №2506-р);

- Стратегия развития отрасли информационных технологий в РФ на 2014-2020 годы и на перспективу до 2025 года (утверждена распоряжением Правительства РФ от 1 ноября 2013г. 2036-р);

- Стратегия научно-технологического развития РФ (утверждена Указом Президента Российской Федерации от 1 декабря 2016г. №642);

- Программа «Цифровая экономика Российской Федерации» (утверждена распоряжением Правительства РФ от 28 июля 2017г. №1632-р.

Изучение данной дисциплины обеспечивает студентам более широкие возможности реализации индивидуальных образовательных запросов, а также способствует повышению уровня адаптации выпускника к работе в современном информационном обществе и дает дополнительные гарантии получения качественного конкурентоспособного специалиста.

Основная цель изучения учебного предмета «Информатика» на базовом уровне – обеспечение дальнейшего развития информационных компетенций выпускника-медика, его готовности к жизни в условиях развивающегося информационного общества и возрастающей конкуренции на медицинском рынке труда, что в свою очередь обеспечивает:

- формирование представления о роли информатики, информационных и коммуникационных технологий в медицине;

- формирование основ логического и алгоритмического мышления;

- формирование представления о влиянии информационных технологий на жизнь человека в обществе;

- понимание медицинского контекста информационных технологий;

- принятие правовых и этических аспектов информационных технологий;

- создание условий для развития навыков учебной, проектной, научно-исследовательской и творческой деятельности, мотивации студентов к саморазвитию.

#### **Общая характеристика учебного предмета**

Информатика – это прикладная наука, изучающая закономерности протекания информационных процессов в различных средах, а также о методы и средства их автоматизации.

Общеобразовательный предмет информатики отражает:

- сущность информатики как научной дисциплины, изучающей закономерности протекания информационных процессов в различных средах/системах;

- основные области применения информатики, прежде всего информационные и коммуникационные технологии;

- междисциплинарный характер информатики и информационной деятельности.

Изучение информатики важно не только для тех студентов, которые планирует стать специалистами, разрабатывающими новые информационные технологии, оно не менее важно и для тех, кто планирует стать в будущем физиком или медиком, историком или филологом, руководителем предприятия или политиком, представителем любой другой области знаний или профессии.

Курс информатики включает в себя:

1. понимание предмета, ключевых вопросов и основных составляющих элементов изучаемой предметной области;

2. умение решать основные практические задачи, характерные для использования методов и инструментария данной предметной области;

3. распознавание соответствующих им признаков и взаимосвязей, способность демонстрировать различные подходы к изучению явлений, характерных для изучаемой предметной области;

4. умение решать как некоторые практические, так и основные теоретические задачи, характерные для использования методов и инструментария данной предметной области;

5. наличие представлений о данной предметной области как целостной теории (совокупности теорий), основных связях с иными смежными областями знаний.

### **Место учебного предмета в учебном плане**

Курсу информатики для 1-го курса медицинского колледжа на базе основного общего образования, предшествует курс информатики основной школы 7-9 классов.

Согласно примерной основной образовательной программе среднего профессионального образования на изучение информатики на базовом уровне в 1-ом семестре отводится 8 часов лекционного и 30 часов практического учебного времени, во 2-ом семестре – 40 часов практического учебного времени. Кроме того, в учебном плане предусмотрены часы для самостоятельной работы студентов. Данная программа может быть использована для реализации минимальной модели организации изучения информатики.

Цели и задачи дисциплины:

- основные понятия и математические основы информатики как прикладной науки;

- структура и закономерности информационных процессов, и способы их технической реализации;

- информационные ресурсы, информационные технологии и информатизация общества.

В ходе изучения курса студент должен знать:

- понятие информации, методы и модели оценки количества информации;

- формы и виды информационных ресурсов;

- информационную модель ЭВМ;

уметь использовать:

- базы и банки данных;

- пакеты прикладных программ;

- вычислительные сети

- глобальную информационную сеть Интернет;

иметь опыт:

- создания и редактирования документов (как текстовых, так и табличных) посредством ППП;

- работы в локальной и глобальной компьютерных сетях.

иметь представление:

- о современных направлениях развития и использования информационных систем и технологий.

Базовый уровень изучения информатики рекомендуется для специальности 34.02.01 «Сестринское дело».

Объем учебной дисциплины, виды учебной работы в I семестре

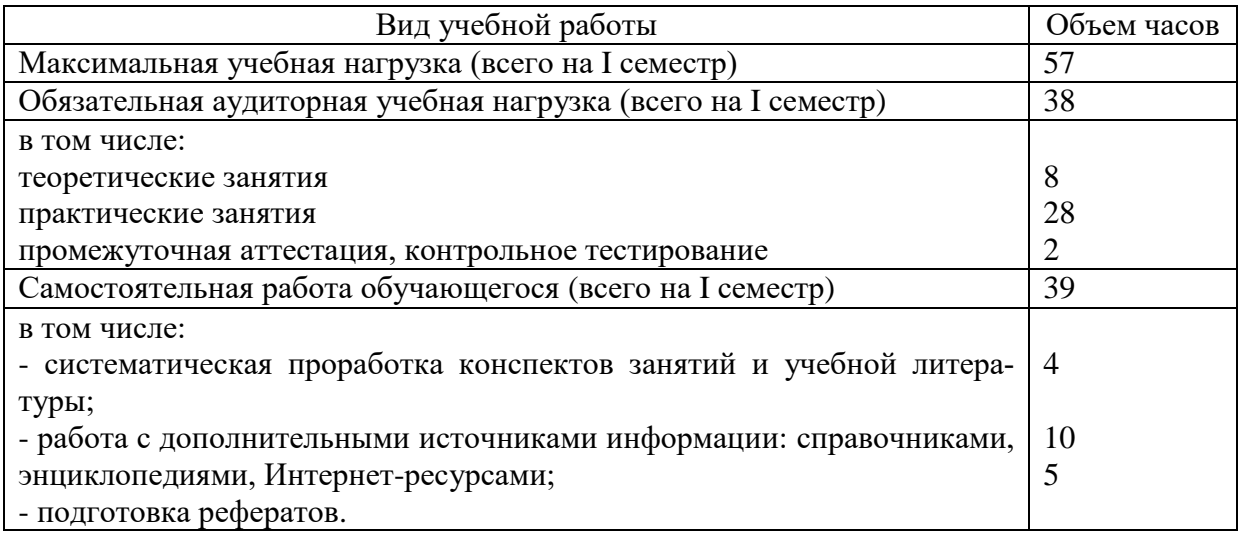

# **Практические занятия в I семестре**

(7 практических занятий/28 часов и итоговое занятие/2 часа – промежуточная аттестация/контрольное тестирование) **согласно рабочей программе учебной дисциплины ОУД.03 «Информатика»** (разработчик рабочей программы: преподаватель ГБПОУ "СОМК" МЗ РСО-Алания)

# ПРАКТИЧЕСКАЯ РАБОТА 1 (4 ч.). НАСТРОЙКА РАБОЧЕГО СТОЛА

#### Рабочий стол

После загрузки Windows (95-98-200-XP) большую часть экрана занимает так называемый Рабочий стол, причем он выглядит так же, как поверхность обычного стола. На нем можно "разложить" нужные документы, программы (приложения) в виде ярлыков (значков). Настройка Рабочего стола включает в себя размещение на столе ярлыков для наиболее часто используемых приложений, документов и принтеров, а также изменение параметров фона стола, рисунков заставок и другие действия. Запуск приложения, обозначенного ярлыком, производится установкой на него указателя мыши и двойным щелчком ее левой кнопки. Рассмотрим основные элементы Рабочего стола.

#### Кнопка Пуск и Панель задач

В нижней (или в верхней, или в левой, или в правой) части Рабочего стола находится Панель задач. Она содержит кнопку <Пуск>, которая предназначена для открытия Главного меню, быстрого запуска программ и поиска файлов, а также обеспечивает доступ к справке.

При открытии программы, документа или окна на Панели задач появляется соответствующая открытому окну кнопка. Щелчок по этой кнопке позволяет быстро перейти в выбранное окно.

#### Мой компьютер

Мой компьютер представляет на Рабочем столе системную папку, в которой отражается содержание компьютера целиком. Чтобы просмотреть находящиеся в окне <Мой компьютер> папки и файлы, дважды щелкните по системной папке Мой компьютер.

#### Папки

Все документы и программы хранятся в папках, структуру которых можно просмотреть с помощью системной папки Мой компьютер или программы Проводник Windows. Число уровней вложения папок практически не ограничено.

### Файлы

В файлах может содержаться текстовая информация, графика, числовые данные, программные модули (приложения). В Windows (95-98-200-XP) имена файлов создаются по следующим правилам:

 в имени файла (или папки) можно иметь максимум 256 символов (латинских и русских);

 можно использовать имена, разделенные точками, например Факультет. Курс. Группа. Фамилия. Txt;

 имена могут содержать пробелы, но не могут включать следующие символы:  $? \mid * " \lt > |$ 

 Windows (95-98-200-XP)запоминает, в каком регистре, верхнем или нижнем, набраны символы, но не различает регистра символов при сравнении имен файлов. Например, файлы Иванов.txt и ИВАНОВ.txt будут рассматриваться как один и тот же файл;

 при поиске и просмотре списка файлов в их именах можно использовать следующие символы: \* ?.

Контекстные меню (меню объектов)

Нажатие правой кнопки мыши отображает контекстное меню объекта, в области которого находится указатель мыши. Это меню содержит основной набор команд для работы с объектом. Например, для любого файла в этом меню присутствуют команды открытия, копирования и удаления.

### Корзина

Корзина – это специальная системная папка, в которую помещаются удаляемые файлы. Ее значок находится на Рабочем столе. Любой файл можно восстановить на прежнем месте, на котором он находился перед удалением, или в любом другом месте. Файл безвозвратно теряется, если он удаляется из корзины. Удалить все файлы из корзины можно, выполнив команду Очистить корзину. Чрезмерно заполненная корзина может привести к нехватке дисковой памяти.

### ЗАДАНИЯ

1. Разместите значки, находящиеся на Рабочем столе, в произвольном порядке. При помощи контекстного меню Рабочего стола упорядочьте их размещение.

2. Установите новые параметры Рабочего стола (фон, заставка, оформление), воспользовавшись диалоговыми окнами. После установки новых параметров верните интерфейс в исходное положение.

3. Проверьте правильность установки даты и времени.

4. В Главном меню Пуск, Программы, Стандартные, Игры запустите на выполнение две программы (на выбор). Разверните обе программы на весь экран (каскадом, слева направо, сверху вниз).

5. Сверните окно одной из программ, а окно второй восстановите до первоначального размера кнопкой <Восстановить>. Измените с помощью мыши размеры окна.

6. Закройте открытые программы.

7. Запустите приложение на вашем рабочем диске. Создайте ярлык для этой программы и поместите его на Рабочий стол. Запустите программу при помощи созданного ярлыка. Удалите созданный ярлык по окончании работы.

8. Поместите программу-приложение в меню Программы. Запустите программу из Главного меню.

9. Удалите программу-приложение из меню Программы.

10. Найдите в справочной системе Windows три термина, например мультимедиа, настройка Главного меню, прокрутка. Скопируйте по очереди их описание и поместите сводный текст в файл Справка .txt при помощи программы-редактора Блокнот. Предварительно изучите меню Справка программы Блокнот.

11. Перезагрузите компьютер.

### ТЕХНОЛОГИЯ ВЫПОЛНЕНИЯ ЗАДАНИЯ

1. Для упорядочения размещения значков на Рабочем столе вызовите контекстное меню. Для его вызова щелкните на свободном месте Рабочего стола правой кнопкой мыши.

Внимание! Любой объект Windows (95-98-200-XP) имеет контекстное меню. Команды контекстного меню Рабочего стола: Упорядочить значки; Выстроить значки; Вставить; Вставить ярлык; Создать; Свойства.

2. Для установки новых свойств интерфейса Рабочего стола в контекстном меню Рабочего стола запустите команду Свойства и выполните следующие действия:

 установите закладку Фон. Выберите фоновый узор и рисунок, используя линейки прокрутки в соответствующих окнах закладки. Щелкните по кнопке <Применить>;

 установите закладку Заставка. Выберите в Заставке желаемую картинку, предварительно просмотрите ее, щелкнув по кнопке <Просмотр>, и установите необходимые параметры кнопкой <Параметры>. Установите временной интервал и – при необходимости – пароль;

 установите закладку Оформление. В окне <Элемент> выберите Рабочий стол, а в окне <Схема> – схему оформления, отличную от стандартной. Измените цвет. Щелкните по кнопке <Применить>.

3. Для того чтобы изменить дату и время на часах компьютера, воспользуйтесь командой Пуск, Настройка, Панель управления, Дата/Время: установите правильные значения часов, минут и секунд в поле под часами. Изменение значений производится с помощью кнопок счетчика, расположенного справа от поля.

Внимание! Системное время используется для определения момента создания и изменения файлов.

4. Для того чтобы упорядочить размещение открытых окон на Рабочем столе, воспользуйтесь контекстным меню Панели задач, опции которого позволяют на Рабочем столе разместить окна (на выбор), а также определить их свойства: каскадом, слева направо, сверху вниз, свернуть все.

Внимание! Команда Свойства открывает управление меню Панели задач.

5. Для переключения программы в различные режимы воспользуйтесь кнопками в правом верхнем углу окна/программы: <Свернуть>, <Развернуть>, <Восстановить>, <Закрыть>. Для регулирования размеров окна вручную подведите к краю окна указатель мыши, который превратится в маркер растяжки. Затем, удерживая нажатой левую кнопку мыши, перетащите маркер в необходимое положение.

6. Закрыть программу можно одним из способов: щелкнув по кнопке <3акрыть>, выполнив команду Выход меню Файл, нажав комбинацию клавиш  $\langle$ Alt $>+\langle$ F4 $>$ 

7. Размещение ярлыка на Рабочем столе возможно:

 при помощи программы Проводник или папки Мой компьютер выделите объект (файл, программу, папку, принтер или компьютер), для которого необходимо создать ярлык;

 выберите в меню Файл команду Создать ярлык или используйте контекстное меню;

перетащите ярлык на Рабочий стол с помощью мыши;

 для того чтобы изменить параметры ярлыка (например, размер открываемого окна или комбинацию клавиш, которые используют для его открытия), откройте с помощью правой кнопки мыши контекстное меню ярлыка и выберите в нем команду Свойства;

 для того чтобы удалить ярлык, перетащите его в корзину или используйте команду меню Удалить либо контекстное меню. На сам объект удаление ярлыка не влияет.

8. Для размещения программы в Главном меню или меню Программы:

 щелкните по кнопке <Пуск> и выберите в Главном меню пункт Настройка;

выберите пункт Панель задач и откройте вкладку Настройка меню;

• щелкните по кнопке <Добавить>, а затем – по кнопке <Обзор>;

найдите нужную программу и дважды щелкните по ней;

 щелкните по кнопке <Далее> и затем дважды щелкните по нужной папке в структуре меню;

 введите в поле название новой команды, добавляемой в меню, и щелкните по кнопке <Готово>;

 при необходимости выберите для программы значок, а затем щелкните по кнопке <Готово>.

9. Для удаления программы из Главного меню или меню Программы:

 щелкните по кнопке <Пуск> и выберите в Главном меню пункт Настройка;

выберите пункт Панель задач и откройте вкладку Настройка меню;

 щелкните по кнопке <Удалить>, а затем найдите в структуре меню удаляемую программу;

 для того чтобы открыть меню, щелкните стоящий рядом с ним знак "+". Некоторые меню, например Стандартные, содержат подменю. В этом случае, чтобы добраться до нужного пункта, необходимо развернуть всю структуру. Выделите удаляемый пункт меню и щелкните по кнопке <Удалить>;

 выделите программу и щелкните по кнопке <Удалить>. При этом удаляется только ярлык, созданный в меню. Сама программа остается на диске.

10. Для того чтобы получить доступ к справочной системе, запустите программу Справка меню Пуск. Выберите закладку Указатель. Найдите в окне указателя необходимый термин и щелкните по кнопке <Вывести>. Скопируйте содержание справки в буфер командой меню окна справки Параметры, Копировать или при помощи опции контекстного меню Копировать. Запустите про-

грамму-редактор Блокнот из Главного меню, выполнив команду Пуск, Программы, Стандартные. Поместите скопированный материал в Блокнот. Сохраните отобранный материал при помощи команды Файл, Сохранить.

11. Для перезагрузки компьютера щелкните по кнопке <Пуск>, выберите в Главном меню пункт Завершение работы, а затем – параметр Перезагрузить компьютер.

*Самостоятельная работа обучающихся: систематическая проработка конспектов занятий и учебной литературы; работа с дополнительными источниками информации; подготовка реферата: «Развитие архитектуры вычислительных систем» (2часа).*

### ПРАКТИЧЕСКАЯ РАБОТА 2 (4 ч.).

#### ПРОГРАММА ПРОВОДНИК

Программа Проводник Windows одновременно отображает как структуру вложенности находящихся на компьютере папок (их иерархию), так и содержимое выделенной папки. Это особенно удобно при копировании и перемещении данных: достаточно открыть папку, содержащую нужный файл, и перетащить этот файл в другую папку.

Программа Проводник управляет файлами и обеспечивает один из наиболее удобных способов просмотра файловой системы. В случае, когда требуется открыть, скопировать, переместить, удалить, переименовать или переупорядочить папки или (и) файлы, есть возможность либо воспользоваться программой Проводник, либо работать с папками и файлами непосредственно на Рабочем столе. Основное преимущество программы Проводник, по сравнению с окнами папок на Рабочем столе, состоит в том, что в программе Проводник можно одновременно работать с содержимым правой панели окна и со всей структурой файловой системы вашего компьютера – левой панели. Это значительно облегчает копирование файлов из правой панели на логический диск или в папку, находящиеся на левой панели. При этом нет необходимости открывать большое число окон, как это пришлось бы делать на Рабочем столе. Наиболее удобным приемом является открытие двух окон программы Проводник, упорядоченных по вертикали или по горизонтали.

Работа с программой Проводник ничем не отличается от работы с большинством других окон и программ, за исключением того, что вам предоставляется возможность просмотра иерархической структуры файловой системы. Вы можете щелкнуть правой кнопкой мыши по какой-либо папке и просмотреть ее меню или щелкнуть по любой пиктограмме и перетащить ее с одного места на другое.

При работе с программой Проводник необходимо освоить следующие операции: запуск Проводника, просмотр каталога диска, просмотр содержимого папок, разворачивание и сворачивание папки, копирование, перемещение и удаление папок, файлов и приложений, поиск папок, файлов и приложений, сортировку объектов.

### ЗАДАНИЕ

1. Запустите приложение программы Проводник одним из описанных выше способов.

2. Выполните с окном программы Проводник стандартные операции:

- уменьшение размеров окна;
- перемещение окна в пределах Рабочего стола;

 изменение соотношения собственных панелей программы Проводник (панелей просмотра);

- сворачивание окна программы Проводник;
- разворачивание окна программы Проводник;
- работа программы Проводник в режиме двух окон.
- 3. Изучите состав меню окна «Проводник».

4. Ознакомьтесь с названиями кнопок Панели инструментов, указывая поочередно указателем мыши на каждую из них. Названия кнопок поочередно появляются под кнопками Панели инструментов.

5. Расположите объекты окна по имени, типу, размеру или дате. Найдите приложение Explorer.exe.

6. Ознакомьтесь с содержанием рабочего логического диска, просмотрев все ветви на соответствующей панели программы Проводник, и получите информацию о свойствах логического диска.

7. Создайте одним из способов в корневом каталоге рабочего диска папку Персональная.

8. Скопируйте папку и поместите копию на Рабочий стол, использовав при этом разные способы копирования.

9. Поместите документ Справка.txt (см. задание "Рабочий стол") в папку Персональная.

10. Переименуйте копию папки на Рабочем столе (новое имя папки Персональная-копия).

11. Переместите переименованную папку с Рабочего стола на рабочий диск, использовав при этом разные способы перемещения.

12. Откройте папку Персональная-копия разными способами.

13. Удалите папку Персональная-копия с рабочего диска (переместите ее в корзину), использовав различные способы.

14. Восстановите удаленный объект и закройте окно «Проводник».

### ТЕХНОЛОГИЯ ВЫПОЛНЕНИЯ ЗАДАНИЯ

1. Запуск программы Проводник можно выполнить с помощью:

**• КНОПКИ**  $\leq$  **Пуск>** (используйте контекстное меню);

 папки Мой компьютер (используйте контекстное меню или команду Файл, Проводник);

**• КНОПКИ НА ПАНЕЛИ Microsoft Office;** 

каскадного меню Программы.

2. Для выполнения стандартных операций с окном программы Проводник используйте:

 в правом верхнем углу окна кнопки <Свернуть>, <Развернуть>, <Восстановить>, <3акрыть>;

 маркеры растяжки (двойная черная стрелка, в которую превращается курсор при помещении его на бордюр окна).

Внимание! Для создания "двухоконного режима" программы Проводник дважды откройте эту программу, щелкнув правой кнопкой мыши по Панели задач и выбрав опцию Сверху вниз или Слева направо.

3. Установите указатель мыши на меню Файл, нажмите и отпустите левую кнопку мыши. Ознакомьтесь с командами меню Файл и переведите указатель мыши на очередное меню. Запишите основные команды меню Правка, Вид, Сервис.

4. Вызовите из меню Вид команду Панель инструментов (установите флажок).

5. Выполните сортировку объектов при помощи команды меню Вид, Упорядочить значки.

6. Для поиска объекта вызовите команду Сервис, Поиск, Файлы и папки:

 в окне «Найти» в закладках Имя и размещение, Дата изменения, Дополнительно сделайте соответствующие установки;

для получения информации об объекте используйте:

- команду меню Файл, Свойства;
- кнопку Панели инструментов <Свойства>;
- контекстное меню (правую кнопку мыши).
- 7. Для создания папки используйте следующие способы:
- команду меню Файл, Создать;

 контекстное меню (щелкните правой кнопкой мыши в пространстве правого окна программы Проводник).

8. Для копирования используйте следующие способы:

команды меню Правка, Копировать и Правка, Вставить;

 кнопки панели управления программы Проводник <Копировать в буфер>, <Вставить из буфера>;

контекстное меню (правая кнопка мыши);

 метод перетаскивания drag&drop (левая кнопка мыши при нажатой клавише <Ctrl>). Наиболее удобно выполняется в двухоконном режиме.

Внимание! Отменить копирование объекта можно командой меню Правка, Отменить копирование.

9. Поместить объект в папку можно любым способом копирования.

- 10. Для переименования используйте следующие способы:
- команду меню Файл, Переименовать;
- контекстное меню (правая кнопка мыши).
- 11. Для перемещения используйте следующие способы:
- команды меню Правка, Вырезать и Правка, Копировать;

 кнопки панели управления программы Проводник <Копировать в буфер>, <Вставить из буфера>;

- контекстное меню (правая кнопка мыши);
- метод перетаскивания drag&drop (левая кнопка мыши).

Внимание! Отменить перемещение объекта можно командой меню Правка, Отменить перемещение.

- 12. Чтобы открыть папку, используйте:
- двойной щелчок левой кнопки мыши;
- $\blacksquare$ клавишу <Enter>;
- команду меню Файл, Открыть;
- контекстное меню (правую кнопку мыши).
- 13. Чтобы удалить объект (выбросить в корзину), используйте:
- клавишу <Delete>;
- команду меню Файл, Удалить;
- кнопку Панели инструментов <Удалить>;
- контекстное меню (правую кнопку мыши).

Внимание! Отменить удаление объекта можно командой меню Правка, Отменить удаление. Для того чтобы удалить объект окончательно, удерживайте нажатой клавишу <Shift>.

14. Для восстановления удаленного объекта (выброшенного в корзину) запустите программу Корзина одним из трех способов:

- командой меню Файл, Восстановить;
- командой меню Правка, Отменить удаление;
- через контекстное меню (с помощью правой кнопки мыши).

Внимание! При копировании, перемещении, удалении папки или файла значок выбранного объекта должен быть активизирован. Если заданная команда выполняется с помощью контекстного меню, курсор должен располагаться в области значка выбранного объекта.

*Самостоятельная работа обучающихся: систематическая проработка конспектов занятий и учебной литературы; работа с дополнительными источниками информации; подготовка реферата: «Методы и средства защиты информации» (2 часа).*

### ПРАКТИЧЕСКОЕ ЗАНЯТИЕ 3 (4 Ч.). СИСТЕМЫ СЧИСЛЕНИЯ

СС - символический метод записи чисел, представление чисел с помощью письменных знаков. Символы, при помощи которых записывается число, называются цифрами.

Система счисления:

- дает представления множества чисел (целых или вещественных)
- дает каждому числу уникальное представление
- отражает алгебраическую и арифметическую структуру чисел.

СС подразделяются на позиционные и непозиционные.

Позиционные системы счисления (СС) - это системы счисления, в которых количественный эквивалент каждой цифры зависит от ее положения (позиции) в записи числа.

Позиционный принцип записи чисел, который состоит в том, что каждая цифра, содержащаяся в записи числа, занимает определенное место, называемое разрядом. Отсчет разрядов производится справа налево. Единица каждого следующего разряда всегда превосходит единицу предыдущего разряда в определенное число раз. Это отношение носит название основание системы счисления (у непозиционных систем счисления понятия «разряда» и «основания» отсутствуют).

Например: число 237 состоит из 3 цифр. Понятно, что отдельно взятая цифра 7 больше чем цифра 2. Однако, в составе числа, двойка стоит на позиции сотен, а семёрка - на позиции единиц, поэтому количественное представление двойки - две сотни, или двести, а семёрка - всё та же семь.

В настоящее время наиболее распространенными позиционными системами счисления являются десятичная, двоичная, восьмеричная и шестнадцатеричная.

Общее свойство всех позиционных систем счисления: при каждом переходе влево (вправо) в записи числа на один разряд величина цифры увеличивается (уменьшается) во столько раз, чему равно основание системы счисления.

#### Достоинства позиционных систем счисления:

в позиционных системах счисления устранены все недостатки непозинионных:

в них можно записать любое число (как натуральное, таки действительное);

запись чисел компактна и удобна;

благодаря поразрядной организации записи чисел с ними легко проводить математические операции.

### Непозиционные системы счисления

В непозиционных системах счисления величина, которую обозначает цифра, не зависит от положения в числе. Например: Римская система счисления.

Из многочисленных представителей этой группы в настоящее время сохранила свое значение лишь римская система счисления, где для обозначения цифр используются латинские буквы:

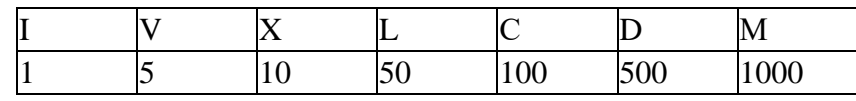

С их помощью можно записывать натуральные числа.

Например, число 1995 будет представлено, как MCMXCV (М-1000, СМ-900, XC-90 и V-5).

Правила записи чисел в римской системе счисления:

если большая цифра стоит перед меньшей, они складываются, например: VI – 6  $(5+1)$ ;

если меньшая цифра стоит перед большей, то из большей вычитается меньшая, причем в этом случае меньшая цифра уже повторяться не может, например: XL — 40 (50-10), XXL – нельзя;

иифры М. С. Х. I могут повторяться в записи числа не более трех раз подряд;

цифры D, L, V могут использоваться в записи числа только по одному разу.

Например, запись XXX обозначает число 30, состоящее из трех цифр X, каждая из которых, независимо от места ее положения в записи числа, равна 10. Запись MCXX1V обозначает 1124, а самое большое число, которое можно записать в этой системе счисления, это число MMMCMXCIX (3999). Для записи еще больших чисел пришлось бы вводить все новые обозначения. По этой причине, а также по причине отсутствия цифры ноль, римская система счисления не голится лля записи лействительных чисел.

Таким образом, можно констатировать следующие основные недостатки непозиционных систем счисления:

- в них нельзя записать любое число;
- запись чисел обычно громоздка и неудобна;
- математические операции над ними крайне затруднены.

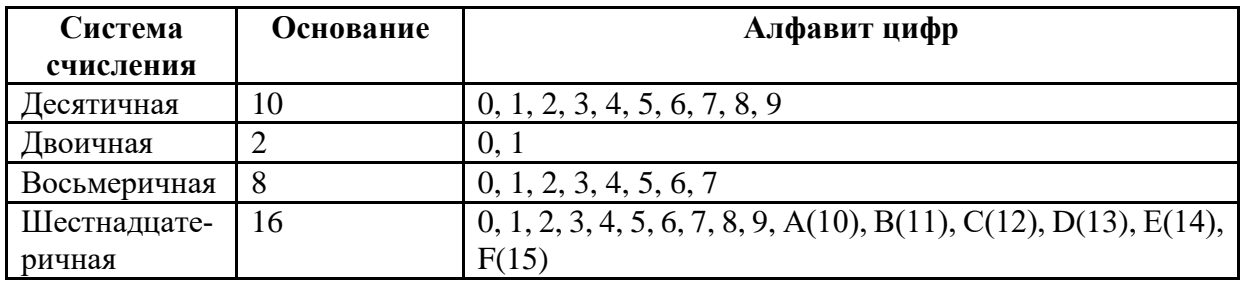

# ПОЗИЦИОННЫЕ СИСТЕМЫ СЧИСЛЕНИЯ

# ПЕРЕВОД ЧИСЕЛ ИЗ ДЕСЯТИЧНОЙ СИСТЕМЫ СЧИСЛЕНИЯ АЛГОРИТМ ПЕРЕВОДА ЦЕЛЫХ ЧИСЕЛ:

1. Последовательно выполнять деление данного числа и получаемых целых частных на основание новой системы счисления до тех пор, пока не получится частное, меньше делителя.

2. Полученные остатки, являющиеся цифрами числа в новой системе счисления, привести в соответствие с алфавитом новой системы счисления.

3. Составить число в новой системе счисления, записывая его, начиная с последнего остатка.

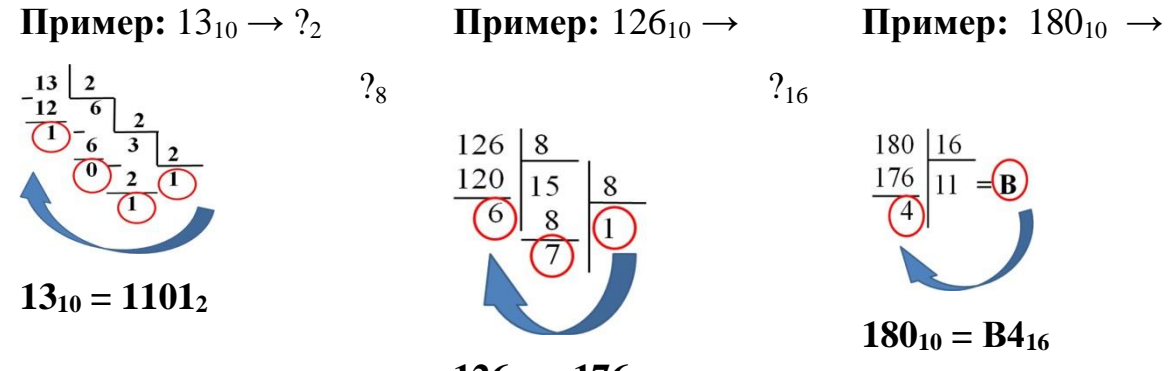

**126<sup>10</sup> = 176<sup>8</sup>**

### ВЫПОЛНЕНИЕ УПРАЖНЕНИЙ

**Самостоятельно:** *Перевести целое десятичное число в указанную систему:*

1)  $93_{10} - ?_2$ 2)  $98_{10} - ?_8$ 3)  $175_{10} - ?_{16}$ 

### **АЛГОРИТМ ПЕРЕВОДА ПРАВИЛЬНЫХ ДРОБЕЙ:**

1. Последовательно умножаем данное число и получаемые дробные части произведения на основание новой системы счисления до тех пор, пока дробная часть произведения не станет равна нулю или будет достигнута требуемая точность представления числа.

2. Полученные целые части произведений, являющиеся цифрами числа в новой системе счисления, привести в соответствие с алфавитом новой системы счисления.

3. Составить дробную часть числа в новой системе счисления, начиная с целой части первого произведения.

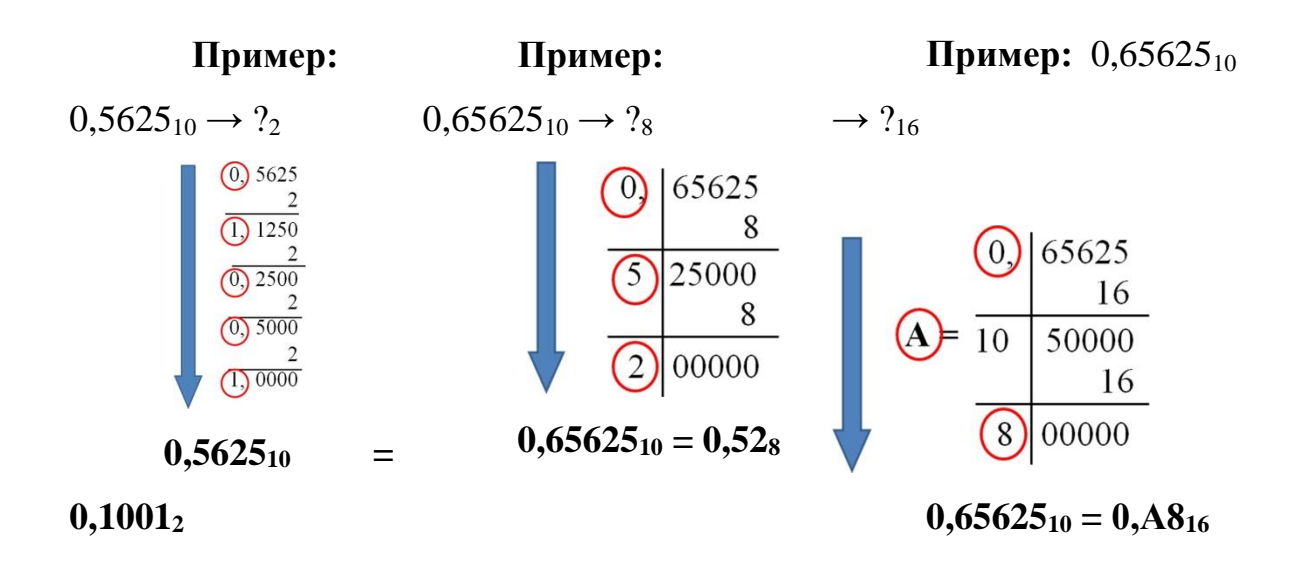

# ВЫПОЛНЕНИЕ УПРАЖНЕНИЙ

**Самостоятельно:** *Перевести дробную часть десятичного числа в ука-*

*занную систему:*

1)  $0,55_{10} - ?$  $2)$  0,27<sub>10</sub> -  $?_8$ 3)  $0,56_{10} - ?_{16}$ 

# **ПЕРЕВОД ПРОИЗВОЛЬНЫХ ЧИСЕЛ**

Перевод произвольных чисел, т.е. чисел содержащих целую и дробную часть, осуществляется в два этапа:

# Ø **отдельно переводится целая часть,**

# Ø **отдельно - дробная.**

В итоговой записи полученного числа целая часть отделяется от дробной запятой.

**Пример:** 124,26<sup>10</sup> → ?<sup>16</sup> **124,26<sup>10</sup> = 7С,428F<sup>16</sup>**

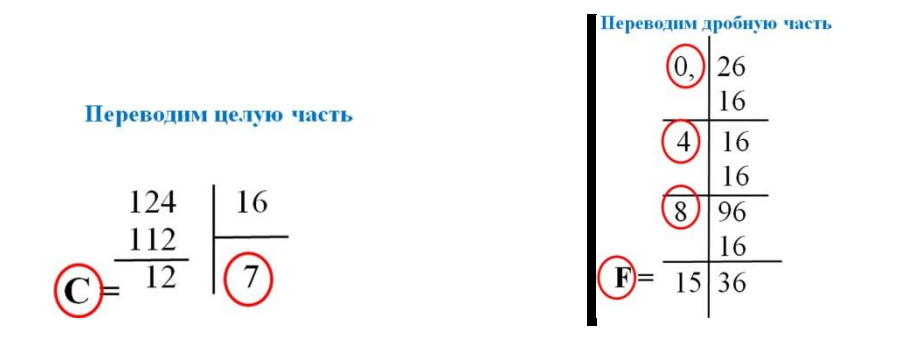

# ВЫПОЛНЕНИЕ УПРАЖНЕНИЙ

**Самостоятельно:** *Перевести десятичное число в указанную систему:*

- 1) 219,81<sub>10</sub>  $?2$
- 2)  $119,81_{10} ?_8$
- 3)  $167,16_{10} ?$ <sub>16</sub>

**Задание:** *перевести числа из десятичной системы в указанную:*

*Перевести числа из десятичной в указанную систему:*

- $1)220,23_{10} ?_2$
- 2)  $181,65_{10} ?$
- 3)  $119,81_{10} ?_8$
- 4)  $137,15_{10} ?_8$
- 5)  $136,72_{10} ?_{16}$
- 6)  $167,16_{10} ?_{16}$

*Самостоятельная работа обучающихся: систематическая проработка конспектов занятий и учебной литературы; работа с дополнительными источниками информации; подготовка реферата: «История развития систем счисления», «Компьютерное представление чисел» (2 часа).*

### ПРАКТИЧЕСКАЯ РАБОТА 4 (4 ч.).

# СОЗДАНИЕ И РЕДАКТИРОВАНИЕ ДОКУМЕНТОВ **B TEKCTOBOM PEJIAKTOPE WORDPAD**

В предыдущих заданиях вы научились создавать и сохранять с помощью программы Блокнот простые документы. Программа WordPad позволяет задавать параметры страниц, форматировать текст, выравнивать абзацы, копировать и вставлять текст, осуществлять его поиск и др. Многие из этих приемов пригодятся вам в дальнейшем при работе с мощными текстовыми процессорами, однако имейте в виду, что WordPad не обладает многими средствами, которые обеспечивают такие современные программы, как Word-2000 for Windows и Word Perfect-8. Тем не менее для написания писем, заметок, объединения разнородной информации (текст и графика) WordPad вполне приемлем.

С помощью WordPad вы можете выполнять следующие действия:

устанавливать макет страницы документа и такие его параметры, как размер бумаги и поля страницы;

вводить, править и удалять текст наряду с его копированием или перемещением с одного места на другое;

изменять параметры шрифта (гарнитуру, размер, начертание, цвет), устанавливать требуемые параметры абзаца (выключку, интерлиньяж);

отыскивать символы, слова, предложения в предварительно введенном тексте и заменять их новыми;

создавать комбинированные документы, содержащие текст, графику, числовые данные электронных таблиц и диаграмм и даже звуковую информацию.

#### ЗАДАНИЕ

 $1<sub>1</sub>$ программу WordPad. Изучите интерфейс Запустите окна «WordPad». Изучите команды спускающихся меню программы WordPad: Файл, Правка, Вид, Вставка, Формат, Справка.

2. Создайте новый документ в формате Word 7.0.

3. Установите заданные параметры страницы – размер бумаги и поля.

4. Установите заданные параметры шрифта – гарнитуру, кегль, начертание.

5. Введите три абзаца текста. Отформатируйте заголовки абзацев: шрифт – курсив, полужирный, выравнивание – по центру.

6. Выровняйте абзацы: первый – по левому краю, второй – по центру, третий – по правому краю.

7. Установите заданные позиции табуляции для каждого абзаца.

8. Сохраните созданный документ под именем Документ l.doc в своей рабочей папке.

9. Создайте новый документ и установите заданные параметры страницы.

10. Наберите тайпограмму (распечатку клавиатуры) шрифта Times New Roman. Выделите цветом блоки тайпограммы: черным – основной шрифт (кириллица), красным – дополнительный шрифт (латиница). Вставьте пять специальных символов заданного шрифта из Таблицы символов: Пуск, Программы, Стандартные, Таблица символов.

11. Сохраните созданный документ под именем Шрифт0l.doc в своей рабочей папке.

12. Создайте новый документ Рис-l.doc. Вставьте в документ объект (точечный рисунок BMP, точечный рисунок PaintBrush, Microsoft Clip Gallery и т.п.).

13. Отредактируйте вставленный объект – измените цвет, форму, размеры рисунка. Сохраните изменения в документе Рис-l.doc.

### ТЕХНОЛОГИЯ ВЫПОЛНЕНИЯ ЗАДАНИЯ

1. Запуск программы WordPad осуществляется из Главного меню по команде: Программы, Стандартные, редактор Wordpad или предварительно созданным на Рабочем столе ярлыком.

- 2. Для создания нового документа:
- выберите команду Файл, Создать;
- выберите тип файла, который следует создать, а затем начните ввод

текста.

3. Для того чтобы установить размер бумаги и полей, выполните команду Файл, Макет страницы.

- 4. Установить параметры шрифта можно при помощи:
- команды Формат, Шрифт;
- кнопок Панели форматирования;
- контекстного меню.

5. Для форматирования заголовков выделите их последовательно. Установите заданные параметры форматирования при помощи:

- команд Формат, Шрифт, Абзац;
- кнопок Панели форматирования;
- контекстного меню.

6. Для выравнивания абзацев последовательно их выделите. Установите заданные параметры форматирования при помощи:

- команд Формат, Абзац;
- кнопок Панели форматирования;
- контекстного меню.

7. Установите позиции табуляции с помощью линейки. Для этого укажите нужное место на линейке и при нажатой левой кнопке мыши перетащите движок в нужную позицию или удалите за пределы линейки.

8. Для сохранения документа выполните команду Файл, Сохранить. Для сохранения существующего документа под другим именем выберите команду Файл, Сохранить как, а затем введите новое имя в поле «Имя файла».

9. См. п. 2 и 3.

10. Для вызова таблицы символов:

 используйте команду Программы, Стандартные, Таблица символов;

в поле «Шрифт» установите заданную гарнитуру шрифта;

 щелкните левой кнопкой мыши по нужному символу и по кнопке <Выбрать>;

 щелкните по кнопке <Копировать> и закройте окно «Таблица символов»;

 вставьте символ из буфера в документ командой Правка, Вставить или при помощи контекстного меню.

11. См. п. 8.

12. Для помещения в документ рисунка или другого объекта воспользуйтесь командой Вставка, Объект. Для этого:

в поле «Тип объекта» выберите заданный объект;

установите флажок Создать новый к щелкните по кнопке ОК;

 при помощи Панели инструментов рисования выполните заданный рисунок;

 вернитесь в документ, щелкнув левой кнопкой мыши по свободному полю.

13. Для редактирования рисунка:

- выделите рисунок, щелкнув левой кнопкой мыши по полю рисунка;
- вызовите редактор рисунка двойным щелчком в поле рисунка;
- внесите в рисунок необходимые изменения;
- сохраните изменения в документе командой Файл, Сохранить.

*Самостоятельная работа обучающихся: систематическая проработка конспектов занятий и учебной литературы; работа с дополнительными источниками информации; подготовка реферата: «Способы кодирования информации» (2 часа).*

### ПРАКТИЧЕСКАЯ РАБОТА 5 (4 ч.).

# АРХИВАЦИЯ ФАЙЛОВ

Внимание! Программы-архиваторы не входят в комплект поставки Windows и на конкретном компьютере могут отсутствовать!

При интенсивной работе с данными на компьютере даже с большим объемом жесткого диска постоянно возникают две проблемы. Первая - возможность порчи или потери информации на магнитном диске, обусловленная физической порчей диска, случайным уничтожением объектов или наличием какоголибо компьютерного вируса. Вторая – непрерывный рост объема информации, который необходимо хранить на диске. Следует учитывать и тот факт, что многие приложения, работающие с текстами или изображениями, создают так называемые "разреженные" объекты, хранить которые без специальных процедур сжатия невыгодно. Решение первой проблемы обеспечивается программой резервного копирования, механизм которой встроен в операционную систему. Существует два способа резервного копирования файлов:

создавать архивные копии файлов, хранящихся на жестком диске, помещая их на дискеты или на другие устройства с помощью уже хорошо известного вам способа drag&drop;

воспользоваться программой, которая сжимает файлы и помещает их в архив. После этого вы можете скопировать сжатые файлы на дискеты, магнитную ленту или другие устройства, которые используются для хранения ар-ХИВОВ.

Второй способ реализуется с помощью программ-архиваторов. Если вы решите пользоваться программой архивации и сжатия данных, то необходимо помнить, что для восстановления файлов нужно применять именно эту программу. При восстановлении файлов могут возникнуть проблемы, если вам придется выполнять эту операцию в системе, в которой нет программы архивации данных или которая работает не под управлением Windows. Для решения поставленной задачи наилучшим образом подходят программы-архиваторы

WinRAR и WinZip для Windows. Эти программы позволяют тонко настраивать процесс архивации и сжатия данных.

### ЗАДАНИЕ

Работа с программой архивации WinRAR.

 $1<sub>1</sub>$ Создайте на вашем рабочем диске папку Архив-1.

 $2.$ Поместите в папку Архив-1 приложения, документы, рисунки, которые вы собираетесь архивировать.

3. Запустите программу WinRAR. В его рабочем окне найдите и откройте папку Архив-1.

 $\overline{4}$ . Выделите файлы с расширениями \*.doc.

 $5<sub>1</sub>$ Вызовите управляющее окно программы WinRAR.

6 Установите основные параметры архивации: имя архива (Doc.rar); папку архива; степень сжатия и размер словаря; укажите тип архива и щелкните по кнопке <ОК>. Сравните объемы файлов" до и после архивации.

 $7<sub>1</sub>$ Выделите файлы с расширениями \*.txt.

8. Отправьте выделенные файлы в архив Doc. гаг.

9. Просмотрите информацию об архиве.

10. Создайте на вашем рабочем диске папку Архив-2.

11. Извлеките из архива Doc. Гаг файлы с расширением \*. doc и поместите их в папку Архив-2.

### ТЕХНОЛОГИЯ ВЫПОЛНЕНИЯ ЗАДАНИЙ

Запустите программу Проводник и создайте папку Архив-1 в кор- $\mathbf{1}$ . невом каталоге вашего рабочего диска.

 $\overline{2}$ . Выберите приложения, документы, рисунки и скопируйте их в папку Архив-1.

3. Запустить программу WinRAR можно следующими способами: из Главного меню, выполнив команду Пуск, Программы, WinRAR; ярлыком на Рабочем столе; кнопкой на Панели MSOffice.

 $\overline{4}$ . Выделить файлы в окне программы WinRAR можно:

левой кнопкой мыши (при нажатой клавише <Ctrl> можно выбирать файлы селективно);

командами меню File, Select all; Select group (комбинацией кла- $BHH < Oray$ +>);

клавишами управления курсором при нажатой клавише <Shift>.

5. Командное окно программы WinRAR можно вызвать: Командой меню Commands, Add files to archive; Кнопкой <Add files to archive>; командой контекстного меню Add.

Заполните поля «Archive», «Compression», «Dictionary size». Уста-6. новите степень сжатия Normal. Размер словаря – по умолчанию 256 Кбайт. Установите флажки опций: Normal – для Update mode и Solid – для Arciving options. Щелкните по кнопке  $\langle$ OK $>$ .

 $7<sup>7</sup>$ Выделить файлы с расширением \*.txt можно двумя способами:

в окне программы WinRAR в соответствии с п. 4;  $\bullet$ 

откройте окно программы Проводник, найдите соответствующую папку и выделите требуемые файлы.

8. Добавить выделенные файлы в архив Doc.rar можно следующими способами<sup>.</sup>

в окне программы WinRAR в соответствии с п. 5;  $\blacksquare$ 

методом drag&drop, перетащив выделенные файлы из окна программы Проводник в окно программы WinRAR в архив .Doc. rar.

9. Для того чтобы просмотреть информацию о файлах, помещенных в архив, откройте его в окне программы WinRAR двойным щелчком мыши или нажатием клавиши <Enter>, выделите необходимый файл и воспользуйтесь:

Командой меню Commands, Show archive information;

Кнопкой <Show archive information контекстным меню Information.

10. Запустите программу Проводник и создайте папку Архив-2 в корневом каталоге вашего рабочего диска.

11. Для того чтобы извлечь файлы, откройте архив в окне программы WinRAR двойным щелчком мыши или нажатием клавиши <Enter>, выделите необходимые файлы (см.п. 4) и воспользуйтесь: командой меню Commands, Extract to specified directory; кнопкой <Extract to specified directory>; контекстным меню Extract to directory.

В открывшемся окне «Extract options» укажите требуемые рабочий диск и папку, после чего щелкните по кнопке <ОК>.

*Самостоятельная работа обучающихся: систематическая проработка конспектов занятий и учебной литературы; работа с дополнительными источниками информации; подготовка реферата: «Методы математического моделирования», «Формы представления моделей» (2 часа).*

### ПРАКТИЧЕСКАЯ РАБОТА 6 (4 ч.).

### НАСТРОЙКА И АДАПТАЦИЯ КОМПЬЮТЕРА

Windows позволяет настроить работу периферийных устройств индивидуально с учетом требований конкретного пользователя. Настройка включает как выбор цветового оформления Рабочего стола и атрибутов оконного интерфейса, так и параметров и характеристик клавиатуры, мыши, средств мультимедиа. Некоторые из этих свойств вы уже устанавливали в предыдущих работах. Цель данной работы – получить дополнительные сведения по настройке и адаптации интерфейса Windows применительно к своим требованиям.

#### ЗАДАНИЕ

1. Установите требуемые характеристики дисплея: цветовую гамму, разрешение экрана, размер экранного шрифта.

2. Настройте требуемые параметры клавиатуры: интервал перед началом повтора символов, скорость повтора, скорость мерцания курсора.

3. Настройте клавиши переключения языка клавиатуры.

4. Настройте работу мыши: работу кнопок, указатель курсора, характеристики перемещения.

5. Настройте звуковые сигналы для событий: запуск Windows, выход из Windows, критическая ошибка, всплывающее меню, открытие программы, закрытие программы.

#### ТЕХНОЛОГИЯ РАБОТЫ

1. Для изменения характеристик экрана дисплея воспользуйтесь диалоговым окном «Свойства: Экран»:

 откройте папку Панель управления и дважды щелкните по значку Экран либо вызовите контекстное меню Рабочего стола и откройте вкладку Параметры;
для того чтобы установить ширину цветового ряда, щелкните по стрелке, направленной вниз, в поле «Цветовая палитра». Если вы выберете большое количество цветов, быстродействие системы снизится;

 для того чтобы подобрать разрешающую способность монитора, переместите ползунок Область экрана во вкладке Настройка Рабочего стола. При высокой разрешающей способности (1280x1024) вы сможете видеть на экране большее количество окон, хотя они будут меньшего размера, что может затруднить чтение текста. Если вы установите высокую разрешающую способность дисплея, то, возможно, предпочтете выбрать увеличенный шрифт в поле «Размер шрифта»;

 для того чтобы изменить размер шрифта, щелкните по стрелке, направленной вниз, в поле «Размер шрифта», задав удобный для вас размер.

Внимание! При переключении между типами мониторов для выбора иного типа монитора или для инсталляции нового типа монитора щелкните по кнопке <Сменить тип монитора>.

2. Для настройки параметров клавиатуры: откройте папку Панель управления и дважды щелкните по значку Клавиатура; в диалоговом окне «Свойства: Клавиатура» установите: интервал перед началом повтора символов. Для задания времени, в течение которого вы должны удерживать нажатой клавишу на клавиатуре перед тем, как соответствующий ей символ начнет автоматически дублироваться на экране, установите ползунок между значениями Длиннее я Короче; скорость повтора. Для изменения скорости повторения символов при нажатой клавише клавиатуры установите ползунок между значениями Ниже и Выше;

Внимание! Для проверки этих двух установок щелкните мышью в поле текста на вкладке и удерживайте нажатой какую-нибудь клавишу на клавиатуре, скорость мерцания курсора. Для изменения скорости мерцания курсора установите ползунок на линейке Скорость мерцания курсора и подвигайте его вправо или влево.

3. Для настройки клавиш переключения языка клавиатуры щелкните на вкладке Язык в диалоговом окне «Свойства». Выберите комбинацию клавиш для переключения языка. Кнопка <Сделать основным> позволит выбрать основной язык при загрузке операционной системы. Поставьте флажок Вывести индикатор, что позволит переключать язык на Панели задач при помощи мыши.

Внимание! С помощью вкладки Общие можно изменить тип используемой клавиатуры. Например, если вы перейдете на использование клавиатуры AT&T, Olivetti или более ранний тип клавиатуры IBM XT, то не забудьте щелкнуть по вкладке Общие и внести в установки соответствующие изменения. Если вы хотите добавить раскладки клавиатуры для языков, отличных от стандартного английского, щелкните по кнопке <Свойства>.

4. Для настройки параметров мыши:

 откройте папку Панель управления и дважды щелкните по значку Мышь;

 в диалоговом окне «Свойства: Мышь», в зависимости от того, какой рукой вы предпочитаете управлять мышью, выберите переключатель Обычная или Для левши на вкладке Кнопки мыши. Настройте скорость выполнения двойного щелчка путем перемещения ползунка между значениями Низкая и Высокая. Двойным щелчком в Области проверки проверьте новую скорость срабатывания двойного щелчка;

 откройте вкладку Указатели. Для изменения внешнего вида указателя выполните следующие действия:

щелкните по указателю, который хотите изменить;

 щелкните по кнопке <Обзор> для поиска нового указателя. Новые указатели хранятся в специальных файлах с расширением \*. СUR;

 после выбора нового изображения какого-либо указателя сохраните его для последующего использования, щелкнув по кнопке <Сохранить как> и присвоив ему новое имя.

Внимание! Для восстановления первоначальной схемы указателей Windows выберите схему, используемую по умолчанию, щелкнув по кнопке

<Восстановить исходную>. Откройте вкладку Перемещение. В окне «Скорость перемещения указателя» сдвиньте ползунок влево или вправо для изменения скорости, с которой указатель перемещается на экране, когда вы двигаете мышью по коврику. Для демонстрации работы мыши после выполненных изменений щелкните по кнопке <Применить>; для того чтобы следить за перемещением указателя, установите флажок Отображать шлейф. Переместите ползунок Шлейф за указателем в сторону Короткий. Это приведет к появлению "хвоста" из нескольких указателей, которые будут следовать за курсором по мере его перемещения по экрану. Если у вас портативный компьютер с жидкокристаллическим дисплеем, установите эту опцию в позицию Длинный; для выбора драйвера мыши откройте вкладку Общие и выберите тип мыши, которая была инсталлирована.

5. Для установки звуковых сигналов для событий: откройте папку Панель управления и дважды щелкните по значку Звук; в окне «События» выберите требуемое системное событие: выход из Windows, критическая ошибка, всплывающее меню, открытие программы, закрытие программы; в окне «Название» выберите звуковой файл. Для прослушивания звука щелкните по стрелке слева от поля «Проба»; после внесения изменений в звуковую схему щелкните по кнопке <Сохранить как> и присвойте схеме новое имя; после завершения редактирования звуковых сигналов для тех или иных событий щелкните по кнопке <ОК>.

Самостоятельная работа обучающихся: систематическая проработка конспектов занятий и учебной литературы; работа с дополнительными источниками информации; разработка рефератов: «Устройства ввода и вывода информации», «Мой "рабочий стол" на компьютере» (2 часа).

## ПРАКТИЧЕСКОЕ ЗАНЯТИЕ 7 (4 ч.).

# **ТЕКСТОВЫЙ ПРОЦЕССОР WORD** СОЗДАНИЕ И РЕДАКТИРОВАНИЕ ДОКУМЕНТОВ

Одним из самых известных и мощных текстовых процессоров является Word фирмы Microsoft, приобретающий с каждой версией все большее число сторонников. Особой популярностью пользуется версия Word 97, входящая в состав интегрированной среды Microsoft Office. Им пользуются как профессионалы, подготавливающие рукописи книг к изданию в типографии, так и начинающие пользователи для работы с текстами и документами. Одной из граней профессиональной компетентности современного специалиста является владение им информационной технологией работы в среде текстового процессора Word 2000

#### ЗАДАНИЕ

Знакомство с основными настройками документа и технологией его сохранения в среде текстового процессора Word.

Для этого:

- $1_{\cdot}$ Загрузите текстовый процессор Word.
- $2^{+}$ Установите режим постраничного отображения документа на экране.

3. Задайте основные параметры (тип и размер шрифта, способ выравнивания текста), которые будут устанавливаться по умолчанию при вводе текста.

 $\mathcal{A}_{\cdot}$ Наберите текст:

Уважаемые господа! Приглашаем вас на юбилейную презентацию компьютерной фирмы «МАКУЛШИРС». Мы работаем на российском рынке много лет. Информационные продукты нашей фирмы знают и любят многие пользователи страны. Наши компьютеры работают без рекламаций! Будем рады видеть вас. Запомните адрес и время нашей презентации - Компьютерная улица, д. 5, 18-00. Справки по телефону 123-45-67. не нажимая клавишу <Enter>.

5. Сохраните набранный текст в файле с именем Текст1. Обратите внимание на разницу между командами Сохранить как... и командой Сохранить.

6. Закройте документ.

- $7<sub>1</sub>$ Откройте документ.
- 8. Закройте документ.
- 9. Научитесь выходить из среды Word.

## ТЕХНОЛОГИЯ ВЫПОЛНЕНИЯ ЗАДАНИЯ

1. Войдите в среду текстового процессора Word, воспользовавшись одним из известных способов. Например, вы всегда это сможете сделать через Главное меню. Для этого:

- щелкните по кнопке <Пуск>;
- Главном меню выберите команду Программы, Microsoft Word;

на экране появится интерфейс среды текстового процессора Word с новым документом.

Примечание. Для создания нового документа, если уже загружен Word с другим документом, надо выполнить команду Файл, Создать с подтверждением в диалоговом окне установленных по умолчанию параметров документа, что определяется переключателем Документ и типом Обычный.

2. Установите режим отображения текста на экране, выполнив команду Вид, Разметка документа.

3. Выполните минимально необходимые настройки документа. Для этого на панели Форматирование:

- $\blacksquare$ щелкните по кнопке выравнивания текста <По левому краю>;
- установите размер шрифта 12;

 $\blacksquare$  установите тип шрифта - Times New Roman.

4. Наберите текст в соответствии с заданием. Воспользуйтесь при этом нашими советами:

- постарайтесь работать на клавиатуре пальцами обеих рук;  $\blacksquare$
- в процессе набора текста не нажимайте клавишу <Enter>;

не исправляйте в процессе набора ошибки. Это снижает скорость ввода текста.

5. Сохраните набранный текст в файле с именем Тeкстl.doc. Для этого воспользуйтесь типовой последовательностью технологических операций по сохранению документа в любой прикладной среде Microsoft:

■ введите команду Файл, Сохранить как;

■ в появившемся диалоговом окне «Сохранение документа», нажимая кнопку <Переход на один уровень вверх>, выберите папку Мои документы;

■ создайте в папке Мои документы личную папку, например с именем Тексты. Для этого нажмите кнопку <Создать папку> и замените название Новая папка на название личной папки, например Тексты;

■ нажмите кнопку  $<$ OK>;

■ перейдите в личную папку Тексты, щелкнув по ее имени два раза;

■ наберите в нижней части диалогового окна в строке Имя файла – Текст1, по умолчанию тип файла будет Документ Word;

■ нажмите кнопку <Сохранить>.

Примечание. Для сохранения документа, имеющего имя, обычно рекомендуется пользоваться командой Файл, Сохранить или кнопкой <Сохранить> на панели инструментов Стандартная.

6. Закройте созданный документ с текстом, введя команду Файл, Закрыть. При этом возможны два варианта:

■ если вы перед этим сохранили документ, то окно будет закрыто сразу;

если вы документ предварительно не сохраняли, то будет задан вопрос, надо ли перед закрытием окна этот документ сохранить. Выберите один из возможных вариантов.

7. Откройте созданный вами документ:

■ выполните команду Файл, Открыть;

■ установите в диалоговом окне «Открытие документа» курсор на имени вашего файла;

■ нажмите кнопку <Открыть>.

- 8. Закройте документ, выполнив команду Файл, Закрыть.
- 9. Выйдите из Word, выполнив команду Файл, Выход.

*Самостоятельная работа обучающихся: систематическая проработка конспектов занятий и учебной литературы; работа с дополнительными источниками информации; разработка реферата: «Оргтехника и профессия» (2часа).*

# ИТОГОВОЕ ЗАНЯТИЕ/ПРОМЕЖУТОЧНАЯ АТТЕСТАЦИЯ КОНТРОЛЬНОЕ ТЕСТИРОВАНИЕ (2 ЧАСА)

## ВАРИАНТ 1

- 1. Установите соответствие:
	- 1) Текстовый процессор,
	- 2) Табличный процессор,
	- 3) Пакет ПП для создания баз данных
	- 4) Пакет ПП для создания презентаций.
	- 5) Графический редактор
	- 6) Редактор позволяющий создавать 6. публикации, бюллетени, визитки, открытки
- $1<sub>1</sub>$ Paint
- $2.$ **Microsoft Power Point**
- $3.$ Microsoft Word
- $\overline{4}$ . Microsoft Access
- $5<sub>1</sub>$ Microsoft Publisher
	- Microsoft Excel

И Т.Д.

2. С помощью компьютера текстовую информацию можно:

- А) хранить, получать, обрабатывать;
- Б) хранить;
- В) получать;
- Г) обрабатывать.
- 3. Основными функциями текстового редактора являются:
- А) копирование, перемещение, уничтожение и сортировка фрагментов текста;
- Б) создание, редактирование, сохранение, печать текстов;

В) управление ресурсами ПК и процессами, использующими эти ресурсы при создании текста:

Г) автоматическая обработка информации, представленной в текстовых файлах.

- 4. В каком меню находится кнопка Диаграмма?
- А) Главная;
- Б) Вставка;
- В) Разметка страницы;
- Г) Ссылки:

Д) Вид.

5. К какому из ниже перечисленных редактору относится данное меню:

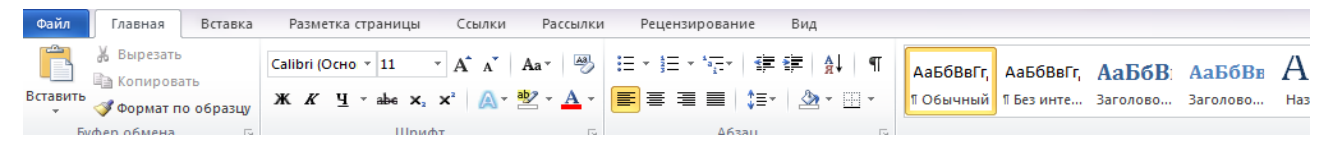

А) Word;

Б) Excel;

В) Power Point;

Г) Access.

6. Символ, вводимый с клавиатуры при наборе текста, отображается на экране

дисплея в позиции определяемой:

А) задаваемыми координатами;

Б) положением курсора;

В) адресом;

Г) положением предыдущей набранной буквы.

7. При наборе текста одно слово отделяется от другого:

А) точкой;

Б) пробелом;

В) запятой;

Г) двоеточием.

## **К разделу: Графический редактор Paint.**

1. Какой из указанных инструментов позволяет удалять изображения в Paint?

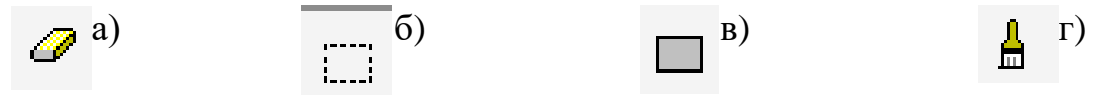

2. Укажите команду графического редактора, которая открывает масштаб?

А) Верхнее меню – Файл

Б) Верхнее меню – Палитра

В) Верхнее меню – Вид

Г) Верхнее меню – Рисунок

3. Можно ли изменять размер распылителя?

 $A) \text{ I\!}a$ 

 $E$ ) Her

В) Можно, используя верхнее меню

Г) Можно, используя сочетание клавиш

4. Укажите инструмент, открывающий ранее созданный документ.

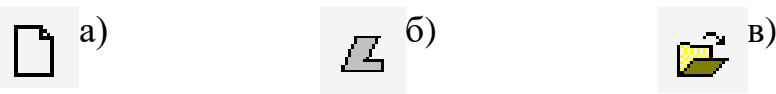

# ВАРИАНТ 2.

# К разделу: Microsoft Office Word

1. Установите соответствие:

- Paint  $1<sup>1</sup>$ 1) Текстовый редактор,
- 2) Табличный процессор,
- 3) Редактор создания баз данных
- 4) Редактор создания презентаций,
- 5) Графический редактор
- 2. Microsoft Power Point
- 3. Microsoft Word

 $\Gamma$ )

- 4. Microsoft Access
- 5. Microsoft Publisher
- Microsoft Excel создавать 6. 6) Редактор позволяющий

публикации, бюллетени, визитки, открытки и т.д.

2. Укажите наименование редактора формул в программе Microsoft Word?

A) Microsoft Clip Gallary;

**E**) Microsoft Excel;

- B) MathCAD;
- $\Gamma$ ) Microsoft Equation 3.0.
- 3. Вырезанный фрагмент текста помещается в:
- А) буфер обмена данными;

Б) корзину;

- В) специальный файл данных;
- Г) новый документ.

4. Выберите инструмент «Применение полужирного начертания к выделенному тексту».

- $(A)$ <sup>K</sup>
- $E)$ ж
- $B)$ <sup> $A^*$ </sup>
- $\Gamma$ )  $Aa^*$

- π
- 5. В каком меню можно найти кнопку \*\*\*\*\*\*\*\*\* ?
- А) Главная;
- Б) Вставка;
- В) Разметка страницы;
- Г) Рассылки.
- 6. Меню текстового редактора это:

А) подпрограмма, обеспечивающая управление ресурсами ПК при создании документа;

Б) часть его интерфейса, обеспечивающая переход к выполнению различных операций над текстом;

- В) своеобразное окно, через которое текст просматривается на экране;
- Г) информация о текущем состоянии текстового редактора.

7. Укажите команду запуска редактора формул в программе Microsoft Office Word:

- А) Вставка Объект Microsoft Graph;
- Б) Вставка Объект Microsoft Equation 3.0;
- В) Вставка Объект Microsoft Clip Gallery;
- Г) Вставка Рисунок WordArt.

## **К разделу: Microsoft Office Power Point**

- 1. Программа для создания презентации?
- А) PowerPoint

Б) Paint

- В) Opera
- Г) Все выше перечисленные

2. На какой вкладке находится кнопка **ратоальбом?** 

53

Aa

- А) Главная;
- Б) Вставка;
- В) Дизайн;
- Г) Анимация.

3. На какой вкладке находится кнопка **Participal Property Admin Admin 1.** 

- А) Главная;
- Б) Вставка;
- В) Дизайн;
- Г) Анимация.

4. На какой вкладке находится кнопка **[MACER]** 

- А) Главная;
- Б) Вставка;
- В) Дизайн;
- Г) Анимация.

#### Практические занятия во II семестре

(9 практических занятий/36 часов и итоговое занятие/4 часа - контрольное тестирование) согласно рабочей программе учебной дисциплины ОУД.03 «Информатика» (разработчик рабочей программы: преподаватель ГБПОУ "СОМК" МЗ РСО-Алания)

## ПРАКТИЧЕСКАЯ РАБОТА 1 (4 ч.)

# **ТЕКСТОВЫЙ ПРОЦЕССОР WORD** СОЗДАНИЕ И РЕДАКТИРОВАНИЕ ДОКУМЕНТОВ

Одним из самых известных и мощных текстовых процессоров является Word фирмы Microsoft, приобретающий с каждой версией все большее число сторонников. Особой популярностью пользуется версия Word 97, входящая в состав интегрированной среды Microsoft Office. Им пользуются как профессионалы, подготавливающие рукописи книг к изданию в типографии, так и начинающие пользователи для работы с текстами и документами. Одной из граней профессиональной компетентности современного специалиста является владение им информационной технологией работы в среде текстового процессора Word 2000.

#### ЗАДАНИЕ

Выполните основные операции по редактированию текстовых документов Word, воспользовавшись ранее созданным текстом из файла Текст.doc.

В этом тексте проведите редактирование, варианты которого будут указаны ниже.

Откройте созданный в задании 1 документ, хранящийся в файле  $1.$ Teker1 doc

 $2.$ Исправьте допущенные в процессе набора текста ошибки.

 $\mathcal{E}$ Разбейте текст на абзацы и сравните с нижеприведенным: Уважаемые господа!

Приглашаем вас на юбилейную презентацию компьютерной фирмы «МАКУЛШИРС».

Мы работаем на российском рынке много лет. Программные продукты нашей фирмы знают и любят многие пользователи страны. Наши компьютеры работают без рекламаций!

Будем рады видеть вас.

Запомните адрес и время нашей презентации - Компьютерная улица, д. 5, 18-00.

Справки по телефону 123-45-67.

4. Освойте различные способы выделения фрагментов текста.

5. Научитесь копировать абзацы с помощью контекстного меню.

6. Научитесь копировать абзацы с помощью управляющего (основного) меню.

7. Удалите копию абзаца с помощью контекстного меню.

8. Удалите копию абзаца с помощью управляющего (основного) меню.

9. Проделайте ряд самостоятельных упражнений по копированию и перестановке абзацев, предложений в абзацах, слов в предложениях, букв в словах.

10. Осуществите поиск в тексте однокоренных слов, например с корнем компьютер.

11. Осуществите поиск в тексте слов, начинающихся с одинаковой буквы, например с *М*.

12. Осуществите поиск в тексте одинаковых слов, например вас.

13. Скопируйте весь текст задания и исправьте в нем обращение к одному человеку – «Дорогой друг!».

14. Замените одно слово на другое, например *вас* на *Вас*.

15. Создайте и используйте в дальнейшем элемент автозамены текста при наборе, например номер телефона 123-45-67.

16. Проверьте орфографию текста, используя основной словарь.

17. Сохраните файл под именем Текст2.

### ТЕХНОЛОГИЯ ВЫПОЛНЕНИЯ ЗАДАНИЙ

1. Откройте документ Teкстl.doc - команда Файл, Открыть, указав в диалоговом окне следующие параметры:

Папка: Тексты

Тип файла: документ Word

Установите курсор на имени файла Текст1 и нажмите кнопку <Открыть>.

2. Для исправления допущенных в процессе набора текста ошибок надо установить курсор перед или после неправильной буквы и ввести правильную. Ошибочную букву (символ) надо стереть, воспользовавшись клавишами <Del> или <BackSpace>.

3. Разбиение текста на абзацы производится с помощью клавиши <Enter>. Подводя курсор к первой букве (символу) абзаца или к последней букве (символу) предыдущего предложения, нажимайте клавишу <Enter>. В результате вы должны получить текст

Уважаемые господа!

Приглашаем вас на юбилейную презентацию компьютерной фирмы «МАКУЛШИРС».

Мы работаем на российском рынке много лет. Программные продукты нашей фирмы знают и любят многие пользователи страны. Наши компьютеры работают без рекламаций!

Будем рады видеть вас.

Запомните адрес и время нашей презентации - Компьютерная улица, д. 5, 18-00.

Справки по телефону 123-45-67.

Для проверки наличия абзацев нажмите на правой стороне панели Стандартная кнопку с символом <¶>. Вы увидите в конце каждого абзаца символ <¶>. Для отмены повторно нажмите кнопку <¶>.

4. Отработайте различные способы выделения фрагментов текста: отдельных слов, символов, строк текста, группы строк текста, абзаца. Для этого:

для выделения слова установите на нем курсор и два раза щелкните левой кнопкой мыши; для выделения одного или несколько подряд идущих символов в строке установите курсор перед первым или последним символом, нажмите левую кнопку мыши и, удерживая ее, протащите мышь по символам;

■ для выделения строки установите указатель мыши на левое поле текста около строки. Указатель изменит свое изображение на стрелку с наклоном вправо. Щелкните левой кнопкой мыши. Строка будет выделена темным цветом;

для выделения группы строк установите указатель мыши на левое поле текста около первой или последней строки. Указатель изменит свое изображение на стрелку с наклоном вправо. Щелкните левой кнопкой мыши и протащите мышь до конца блока строк. Строки будут выделены темным цветом;

для выделения абзаца установите курсор в любое место абзаца и три раза щелкните левой кнопкой мыши.

5. Скопируйте первый абзац в конец текста приглашения, используя мышь:

■ выделите абзац;

■ установите курсор мыши на выделение, добившись появления стрелки

■ щелкните правой кнопкой мыши и в появившемся меню выберите команду Копировать;

установите курсор мыши в конец документа, щелкните правой клавишей и в появившемся меню выберите команду Вставить;

повторите все действия для создания второй копии.

6. Скопируйте второй абзац в конец текста приглашения, воспользовавшись командами меню:

■ выделите абзац;

введите команду Правка, Копировать;

установите курсор мыши в конец документа;

введите команду Правка, Вставить;

■ повторите все действия для создания второй копии.

7. Удалите копию первого абзаца, проделав действия мышью:

выделите абзац;

■ установите курсор мыши на выделение, добившись появления стрелки

■ щелкните правой кнопкой мыши и в появившемся меню выберите команду Вырезать.

8. Удалите копию второго абзаца, воспользовавшись командами меню:

■ выделите абзац;

■ введите команду Правка, Вырезать.

9. Проделайте ряд самостоятельных упражнений по копированию и перестановке абзацев, предложений в абзацах, слов в предложениях, букв в словах.

Примечание. Для выполнения этого задания необходимо обратиться к пп. 4 -8 или изучить справку по способам выделения, копирования, перемещения и удаления фрагментов текста.

10. Выполните поиск в тексте слов с корнем компьютер. Для этого:

- установите курсор на начало текста;
- выполните команду Правка, Найти;

■ в диалоговом окне для полного его отображения нажмите на кнопку <Больше>;

■ установите параметр Направление: Везде;

■ нажимайте кнопку <Найти далее>, пока не найдете все включения этого слова в тексте.

11. При выполнении задания по поиску слов, начинающихся с буквы М, надо установить флажок Учитывать регистр, остальное - аналогично п. 10.

12. Выполнение задания по поиску слова вас производится аналогично п. 10.

13. Скопируйте весь текст задания и исправьте в нем обращение к одному человеку – «Дорогой друг!».

14. Для замены одного слова на другое:

выполните команду Правка, Заменить;

в диалоговом окне «Найти и заменить» ввести следующие параметры:

- В строке Найти слово вас

- В строке Заменить на слово Вас

- Направление: везде

- Установить флажок Учитывать регистр

15. Создайте элемент автозамены и используйте его при наборе и редактировании текста:

выделите фрагмент текста, например указанный в приглашении номер телефона 123-45-67;

■ выполните команду Сервис, Автозамена. В диалоговом окне в правой строке будет отображен выделенный фрагмент - номер телефона. В левой строке наберите условное обозначение, например т1, и нажмите кнопку <Добавить>;

■ закройте окно, нажав кнопку  $\leq$ ОК>;

■ установите курсор в любое место;

наберите аббревиатуру т1 и, нажав клавишу <Enter> или пробела, вы увидите ее расшифровку в виде номера телефона.

16. Проверьте орфографию, используя основной встроенный словарь:

■ установите курсор в начало текста;

выполните команду Сервис, Правописание;

при отсутствии ошибок будет выдано сообщение об окончании проверки правописания; при подозрении на ошибку будет выделено соответствующее слово, которое вы сможете отредактировать, используя кнопки диалогового окна.

17. Сохраните файл, выполнив действия, аналогичные описанным в п.5 задания 1:

■ выполните команду Файл, Сохранить как;

■ в появившемся окне установите каталог Тексты и введите имя файла

Текст2;

■ нажмите кнопку <Сохранить>.

## ПРАКТИЧЕСКАЯ РАБОТА 2 (4 ч.).

#### Созлание базовых таблиц

Руководитель малого предприятия, выполняющего сборку персональных компьютеров из готовых компонентов, заказал разработку базы данных, основанной на двух таблицах. Одна таблица содержит данные, которые могут отображаться для клиентов при согласовании спецификации изделия, - в ней указаны розничные цены на компоненты. Вторая таблица предназначена для анализа результатов деятельности предприятия - в ней содержатся оптовые цены на компоненты и краткая информация о поставщиках (клиенты предприятия не имеют доступа к данным этой таблицы).

1. Запустите программу Microsoft Access 2000 (Пуск -> Программы -> **Microsoft Access**).

2. В окне Microsoft Access включите переключатель Новая база данных и шелкните на кнопке ОК.

3. В окне Файл новой базы данных выберите папку Мои документы и дайте файлу имя: Комплектующие. Убедитесь, что в качестве типа файла выбрано Базы данных Microsoft Access, и щелкните на кнопке Создать. Откроется окно новой базы - Комплектующие: база данных.

4. Откройте панель Таблицы.

5. Дважды щелкните на значке Создание таблицы в режиме конструктора – откроется бланк создания структуры таблицы.

6. Для первой таблицы введите следующие поля:

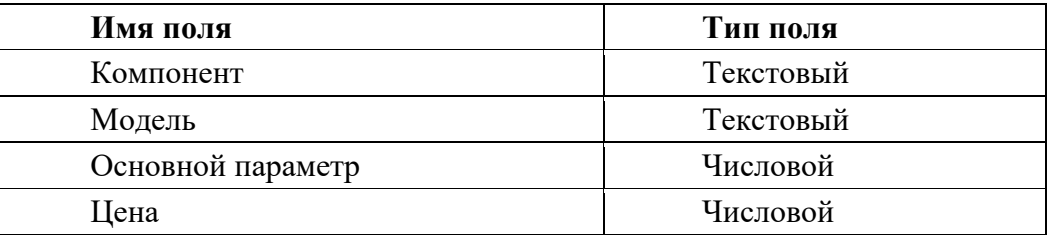

Обратите внимание на то, что в данном случае поле Цена задано не денежным типом, а числовым. Данные, относящиеся к денежному типу, имеют размерность, выраженную в рублях (если работа выполняется с версией

Microsoft Access, локализованной в России). Но стоимость компонентов вычислительной техники выражать в этой единице измерения не принято. Для сравнимости цен разных поставщиков обычно используют "условные единицы". В таких случаях удобно использовать поле числового типа, чтобы не перенастраивать всю СУБД.

7. Щелкните на поле Цена. В нижней части бланка задайте свойство Число десятичных знаков, равным 2.

8. Для связи с будущей таблицей поставщиков надо задать ключевое поле. Поскольку здесь ни одно поле явно не претендует на "уникальность", используем комбинацию полей Компонент и Модель. Выделите оба поля в верхней части бланка (при нажатой клавише Shift). Щелчком правой кнопки мыши откройте контекстное меню и выберите в нем пункт Ключевое поле.

9. Закройте окно Конструктора. При закрытии окна дайте таблице имя Комплектующие.

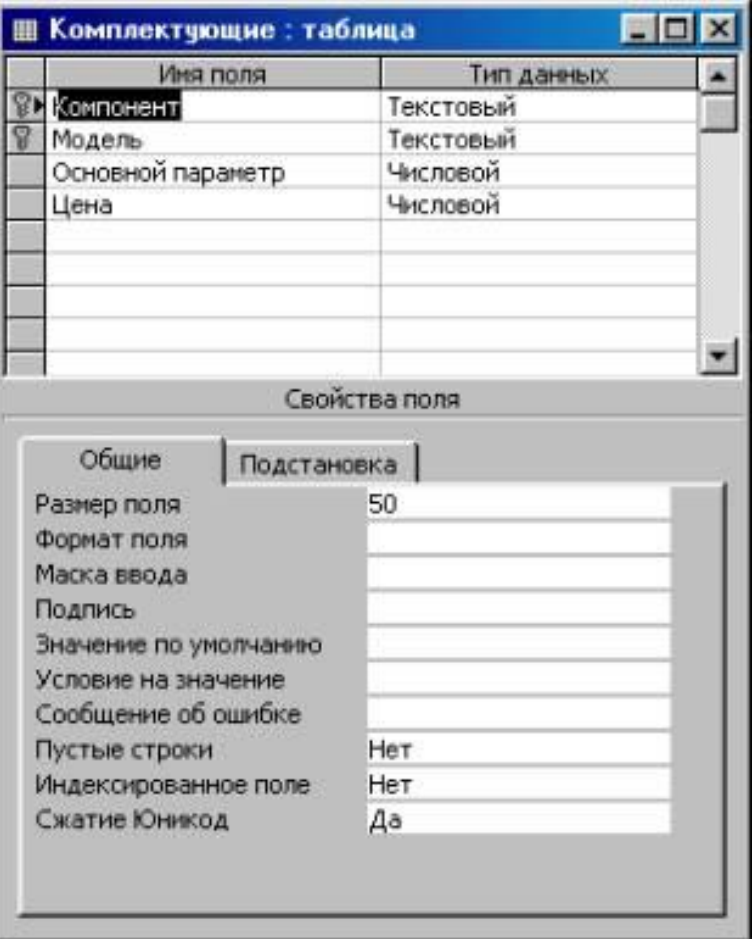

Таблица. Комплектующие в режиме Конструктора

10. Повторив действия пунктов 5-9, создайте таблицу Поставщики, в которую входят следующие поля.

Обратите внимание на то, что поле номера телефона является текстовым несмотря на то, что обычно номера телефонов записывают цифрами. Это связано с тем, что они не имеют числового содержания. Номера телефонов не сравнивают по величине, не вычитают из одного номера другой и т.д. Это типичное текстовое поле.

Ключевое поле можно не задавать – для текущей задачи оно не требуется.

11. В окне Комплектующие: база данных откройте по очереди созданные таблицы и наполните их экспериментальным содержанием (3-4 записи). Закончив работу, закройте таблицы и завершите работу с программой.

Резюме. Мы научились создавать таблицы базы данных, задавать их структуру, выбирать типы полей и управлять их свойствами. Мы также освоили приемы наполнения таблиц конкретным содержанием.

### ПРАКТИЧЕСКАЯ РАБОТА 3 (4 ч.)

#### Созлание межтабличных связей

1. Запустите программу Microsoft Access 2000 (Пуск -> Программы -> **Microsoft Access**).

2. В окне Microsoft Access включите переключатель **Открыть базу дан**ных, выберите ранее созданную базу Комплектующие и щелкните на кнопке  $OK.$ 

3. В окне Комплектующие: база данных откройте панель Таблицы. Убедитесь, что на ней присутствуют значки ранее созданных таблиц Комплектующие и Поставщики.

4. Разыщите на панели инструментов кнопку Схема данных. Если есть сложности, найдите команду строки меню: Сервис -> Схема данных. Воспользуйтесь любым из этих средств, чтобы открыть окно Схема данных. Одновременно с открытием этого окна открывается диалоговое окно Добавление таблицы, на вкладке Таблицы которого можно выбрать таблицы, между которыми создаются связи.

5. Щелчком на кнопке Добавить выберите таблицы Комплектующие и Поставщики – в окне Схема данных откроются списки полей этих таблиц.

6. При нажатой клавише Shift выделите в таблице Комплектующие два поля - Компонент и Модель.

7. Перетащите эти поля на список полей таблицы Поставщики. При отпускании кнопки мыши автоматически откроется диалоговое окно Изменение связей

8. На правой панели окна Изменение связей выберите поля Компонент и Модель таблицы Поставщики, включаемые в связь. Не устанавливайте флажок Обеспечение целостности данных – в данном упражнении это не требуется, но может препятствовать постановке учебных опытов с таблицами.

9. Закройте диалоговое окно Изменение связей и в окне Схема данных рассмотрите образовавшуюся связь. Убедитесь в том, что линию связи можно

выделить щелчком левой кнопки мыши, а щелчком правой кнопки мыши открывается контекстное меню, позволяющее разорвать связь или отредактировать ее.

10. Закройте окно **Схема данных**. Закройте программу Microsoft Access.

**Резюме**. Мы изучили условия, необходимые для создания взаимосвязанных таблиц, и приемы их создания. Мы познакомились с основными типами связей, образующихся между таблицами, и научились редактировать параметры связи.

## ПРАКТИЧЕСКАЯ РАБОТА 4 (4 ч.)

#### **Создание запроса на выборку**

В этом упражнении мы создадим запрос на выборку информации о жестких дисках, имеющих емкость не менее 40 Гбайт при цене менее 100 условных единиц. Результирующая таблица должна содержать также адрес поставщика и номер его телефона.

1. Запустите программу Microsoft Access 2000 (**Пуск -> Программы -> Microsoft Access**).

2. В окне Microsoft Access включите переключатель **Открыть базу данных**, выберите ранее созданную базу **Комплектующие** и щелкните на кнопке ОК.

3. В окне **Комплектующие: база данных** откройте панель **Запросы**. Дважды щелкните на значке **Создание запроса в режиме Конструктора** – откроется бланк запроса по образцу. Одновременно с ним откроется диалоговое окно **Добавление таблицы**.

4. В окне **Добавление таблицы** выберите таблицу **Поставщики** и щелкните на кнопке **Добавить**. Закройте окно **Добавление таблицы**.

5. В списке полей таблицы **Поставщики** выберите поля, включаемые в результирующую таблицу: **Компонент**, **Модель**, **Цена оптовая**, **Поставщик**, **Телефон**. Выбор производите двойными щелчками на именах полей.

6. Задайте условие отбора для поля **Компонент**. В соответствующую строку введите: **Жесткий диск**. Из таблицы будут выбираться не все изделия, а только жесткие диски.

7. Задайте условие отбора для поля **Цена оптовая**. В соответствующую строку введите: **< 100**. Из таблицы будут выбираться только изделия, имеющие цену менее 150 условных единиц.

8. Нам еще надо задать условие отбора по основному потребительскому параметру – емкости жесткого диска. Однако в таблице **Поставщики** такого

поля нет. С другой стороны, в ней есть поле **Модель**, которое однозначно определяет параметры изделия. Благодаря тому, что по полю **Модель** у нас установлена связь с таблицей **Комплектующие**, мы получаем возможность ввести в запрос поле **Основной параметр**, взяв его из другой таблицы.

Добавьте список полей таблицы **Комплектующие** в верхнюю часть бланка запроса по образцу. Для этого щелкните правой кнопкой мыши в верхней области бланка и в открывшемся контекстном меню выберите пункт **Добавить таблицу** – откроется уже знакомое нам окно **Добавление таблицы**. Выберите в нем таблицу **Комплектующие**.

9. Двойным щелчком на поле **Основной параметр** в списке полей таблицы **Комплектующие** введите это поле в бланк запроса по образцу.

10. В строке **Условие отбора** столбца **Основной параметр** введите условие **> 40** (емкость диска более сорока гигабайт).

11. Закройте бланк запроса по образцу. При закрытии запроса введите его имя – **Выбор комплектующих**.

12. В окне **Комплектующие: база данных** откройте только что созданный запрос и рассмотрите результирующую таблицу. Ее содержательность зависит от того, что было введено в таблицы **Комплектующие** и **Поставщики** при их наполнении в упражнении 1. Если ни одно изделие не соответствует условию отбора и получившаяся результирующая таблица не имеет данных, откройте базовые таблицы и наполните их модельными данными, позволяющими проверить работу запроса.

13. По окончании исследований закройте все открытые объекты и завершите работу с программой Microsoft Access.

**Резюме**. Мы научились создавать запрос на выборку, основанный на связанных таблицах. Мы научились формировать структуру запроса путем выбора базовых таблиц и полей, а также формулировать условие отбора. Мы выяснили, какую роль играют связи между таблицами при создании запросов на выборку данных.

## ПРАКТИЧЕСКАЯ РАБОТА 5 (4 ч.)

## Создание запросов "с параметром"

Выше мы рассмотрели, как действует условие отбора, но должны отметить его существенный недостаток. Пользователь базы данных работает с запросами, которые ему подготовил разработчик. Если, например, разработчик предусмотрел запрос, отбирающий изделия, имеющие цену менее 100 условных единиц, то пользователь базы уже не в состоянии отобрать изделия, цена которых менее 90 условных единиц, поскольку у него нет соответствующего запроса.

Специальный тип запросов, называемый запросами "с параметром", позволяет пользователю самому ввести критерий отбора данных на этапе запуска запроса. Этим приемом обеспечивается гибкость работы с базой.

Создадим простой запрос, позволяющий отбирать процессоры, предельную цену которых пользователь может задать сам при запуске запроса.

1. Запустите программу Microsoft Access 2000 (Пуск -> Программы -> **Microsoft Access**).

2. В окне Microsoft Access включите переключатель **Открыть базу дан**ных, выберите ранее созданную базу Комплектующие и щелкните на кнопке OK.

3. В окне Комплектующие: база данных откройте панель Запросы. Дважды щелкните на значке Создание запроса в режиме Конструктора – откроется бланк запроса по образцу.

4. Согласно упражнению 3, создайте запрос на выборку, основанный на таблице Поставщики, в который войдут следующие поля:

- Компонент:
- Модель:
- Цена оптовая;
- Поставщик;

Телефон.

5. В строке Условие отбора поля Компонент введите: Процессор.

6. Строку Условие отбора для поля Цена оптовая надо заполнить таким образом, чтобы при запуске запроса пользователь получал предложение ввести нужное значение.

Текст, обращенный к пользователю, должен быть заключен в квадратные скобки. Если бы мы хотели отобрать процессоры, цена которых больше 100 единиц, мы бы написали: >100. Если бы нам были нужны процессоры дешевле 80 единиц, мы бы написали <80. Но если мы хотим дать пользователю возможность выбора, мы должны написать: < [Введите максимальную цену].

7. Закройте запрос. При закрытии сохраните его под именем Выбор комплектующих.

8. В окне Комплектующие: база данных откройте панель Запросы и запустите запрос Выбор комплектующих - на экране появится диалоговое окно Введите значение параметра.

9. Введите какое-либо число и щелкните на кнопке ОК. В зависимости от того, что реально содержится в таблице Поставщики, по результатам запроса будет сформирована результирующая таблица.

10. Закройте все объекты базы данных. Закройте программу Microsoft Access.

Резюме. Мы научились формировать запросы "с параметром" и узнали, что в основе этого вида запросов лежат запросы на выборку, у которых в поле Условие отбора записан заключенный в квадратные скобки текст, обращенный к пользователю.

### ПРАКТИЧЕСКАЯ РАБОТА 6 (4 ч.).

#### Создание итогового запроса

Если полностью заполнить данными таблицу Комплектующие, введя параметры всех компонентов, входящих в сборочную спецификацию персонального компьютера, то можно узнать, во что обходится себестоимость комплектующих узлов. Запросы, выполняющие вычисления по всем записям для какого-либо числового поля, называются итоговыми запросами. В итоговом запросе может рассчитываться сумма значений или величина среднего значения по всем ячейкам поля, может выбираться максимальное или минимальное значение данных в поле, может также исполняться иная итоговая функция. Итоговые запросы, как и запросы на выборку, готовятся с помощью бланка запроса по образцу.

Предположим, что малое предприятие собирает компьютеры трех классов: "Элитный", "Деловой" и "Экономичный". Несмотря на то, что архитектура у всех компьютеров близка, их компоненты заметно отличаются по цене и техническим параметрам. Соответственно, имеются значительные отличия в цене этих трех моделей, что важно для захвата разных секторов рынка. Наша задача - подготовить итоговый отчет, с помощью которого можно определять цену каждой из модели компьютеров и динамично ее отслеживать при изменении входящих компонентов или их поставщиков.

1. Запустите программу Microsoft Access 2000 (Пуск -> Программы -> **Microsoft Access).** 

2. В окне Microsoft Access включите переключатель **Открыть базу дан**ных, выберите ранее созданную базу Комплектующие и щелкните на кнопке  $\overline{OK}$ 

3. В окне Комплектующие: база данных откройте панель Таблицы. Выберите таблицу Комплектующие.

4. Щелчком на значке **Конструктор** откройте таблицу в режиме проектирования – нам это необходимо для создания дополнительного поля **Класс**, в котором будут храниться данные о том, для какого класса изделий предназначены компоненты.

5. В начало структуры таблицы вставьте новое поле. Для этого выделите первое поле (Компонент) и нажмите клавишу **Insert**.

6. Введите имя нового поля – **Класс** и определите его тип – **Текстовый**.

7. Закройте окно Конструктора. При закрытии подтвердите необходимость изменить структуру таблицы.

8. Откройте таблицу **Комплектующие** и наполните ее содержанием, введя для каждого класса данные по следующим изделиям:

- материнская плата;
- процессор;
- оперативная память;
- жесткий диск;
- корпус;
- дисковод CD-ROM;
- дисковод гибких дисков;
- видеоадаптер;
- звуковая карта;
- клавиатура;
- мышь.

Цены на эти изделия для каждого класса проставьте произвольно. Прочие поля таблицы можно не заполнять – в формировании итогового запроса они участвовать не будут.

9. Закройте таблицу **Комплектующие**.

10. Откройте панель **Запросы** щелчком на одноименной кнопке окна **Комплектующие: база данных**.

11. Выполните двойной щелчок на значке **Создание запроса в режиме конструктора**. В открывшемся диалоговом окне **Добавление таблицы** выберите таблицу **Комплектующие**, на основе которой будет разрабатываться итоговый запрос. Закройте окно **Добавление таблицы**.

12. В бланк запроса по образцу введите следующие поля таблицы **Комплектующие**: **Класс**, **Компонент**, **Цена**.

13. Для поля **Класс** включите сортировку по возрастанию. Включите также сортировку по полю **Цена**, но на этот раз – по убыванию.

14. На панели инструментов Microsoft Access щелкните на кнопке **Групповые операции** или воспользуйтесь строкой меню (**Вид -> Групповые операции**). Эта команда необходима для создания в нижней части бланка строки **Групповые операции**. Именно на ее базе и создаются итоговые вычисления. Все поля, отобранные для запроса, получают в этой строке значение **Группировка**.

15. Для поля, по которому производится группировка записей (в нашем случае – **Класс**), оставьте в строке **Групповые операции** значение **Группировка**. Для остальных полей щелкните в этой строке – появится кнопка раскрывающегося списка, из которого можно выбрать итоговую функцию для расчета значений в данном поле.

16. Для поля – **Цена** – выберите итоговую функцию **Sum** для определения стоимости изделия как суммы стоимостей комплектующих.

17. Для поля **Компонент** выберите итоговую функцию **Count**, определяющую общее количество записей, вошедших в группу. В нашем случае это количество узлов, из которых собран компьютер.

18. Закройте бланк запроса по образцу и дайте ему имя: **Расчет стоимости изделия**. Запустите запрос и убедитесь, что он правильно работает.

19. Закройте все объекты базы данных. Завершите работу с программой Microsoft Access.

# ПРАКТИЧЕСКАЯ РАБОТА 7 (4 ч.). **БАЗОВЫЕ СРЕДСТВА ДЛЯ ОБРАБОТКИ ТЕКСТОВОЙ ИНФОР-МАЦИИ**

#### **Вариант 1**

Создать документ, набрать и отформатировать текст в соответствии с образцом.

## ОСНОВНЫЕ ВИДЫ ИНФЛЯЦИИ

Существует несколько видов инфляции. Прежде всего, те, которые выделяют с позиции темпа роста цен, т.е. количественно:

1. Ползучая (умеренная) инфляция, для которой характерны относительно невысокие темпы роста цен, примерно до 10% или несколько больше процентов в год. Такого рода инфляция присуща большинству стран с развитой рыночной экономикой, и она не представляется чем-то необычным. Данные за 70-е, 80-е и начало 90-х гг. по США, Японии западноевропейским странам, как раз и говорят о наличии ползучей инфляции. Средний уровень инфляции по странам Европейского сообщества составил за последние годы около 3-3,5 %;

2. Галопирующая инфляция (рост цен на 20-2000% в год). Такие высокие темпы в 80-х гг. наблюдались, к примеру, во многих странах Латинской Америки, некоторых странах Южной Азии. По подсчетам Центрального банка России, индекс потребительских цен в нашей стране в 1992 г. поднялся до 2200%. Потребительские цены опережали рост денежных доходов населения. Ниже приведены индексы потребительских цен и темпы роста номинальных денежных доходов в странах СНГ (1992 г. к 1991 г., в количество раз):

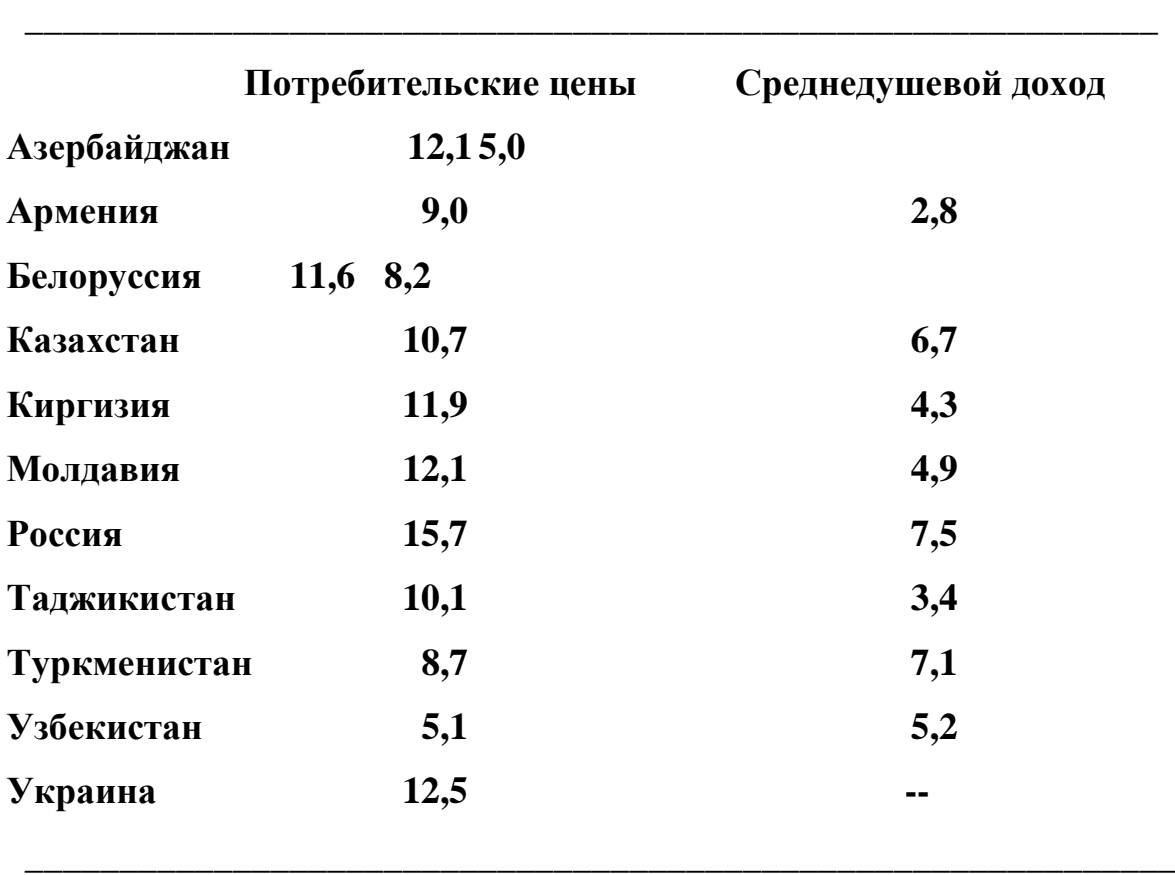

### Вариант 2

Создать документ, набрать и отформатировать текст в соответствии с образцом.

## РАЗДЕЛ І

Экономика как наука включает в себя два взаимосвязанных процесса:

- макроэкономику, которая рассматривает экономические явления и процессы на уровне мирового хозяйства;

микроэкономику, которая рассматривает экономические явления и процессы на уровне отдельно хозяйствующих субъектов.

Таким образом, микроэкономику в современных условиях можно рассматривать как науку и инструмент принятия управленческих решений на уровне одного хозяйствующего объекта (предприятия), группы (концерн) и на уровне структурных подразделений отдельного хозяйствующего субъекта.

В условиях рыночной экономики ведущее место в микроэкономике как науке, занимают следующие основные вопросы:

- исследование факторов производства и их влияния на механизм формирования производственных издержек, себестоимости, прибыли;

- исследования стратегии конкуренции в условиях различных типов рынка;

- анализ спроса и предложения в условиях различного уровня диверсификации производства и в условиях различных типов рынка;

анализ формирования уровня цен на производимую предприятием продукцию в условиях конкурентного рынка; метод анализа; метод синтеза.

> Как и любая другая наука, микроэкономика использует определенные методы для определения законов и закономерностей, которые она исследует:

- функциональный анализ

#### - экономико-математическое моделирование

## Вариант 3

Создать документ, набрать и отформатировать текст в соответствии с образцом.

$$
\alpha+\beta=\gamma,\ \alpha+\beta=\gamma,\ \alpha+\beta=\gamma,\ \alpha+\beta=\gamma,\ \alpha+\beta=\gamma,\ \alpha+\beta=\gamma;
$$

```
a_{11}x_1 + a_{12}x_2 + a_{13}x_3 + a_{14}x_4 + a_{15}x_5 + a_{16}x_6 \ge b_1a_{21}x_1 + a_{22}x_2 + a_{23}x_3 + a_{24}x_4 + a_{25}x_5 + a_{26}x_6 \ge b_2a_{31}x_1 + a_{32}x_2 + a_{33}x_3 + a_{34}x_4 + a_{35}x_5 + a_{36}x_6 \ge b_3a_{41}x_1 + a_{42}x_2 + a_{43}x_3 + a_{44}x_4 + a_{45}x_5 + a_{46}x_6 \ge b_4a_{51}x_1 + a_{52}x_2 + a_{53}x_3 + a_{54}x_4 + a_{55}x_5 + a_{56}x_6 \ge b_5a_{61}x_1 + a_{62}x_2 + a_{63}x_3 + a_{64}x_4 + a_{65}x_5 + a_{66}x_6 \ge b_6
```
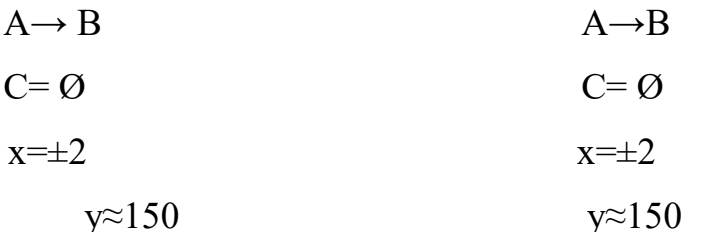

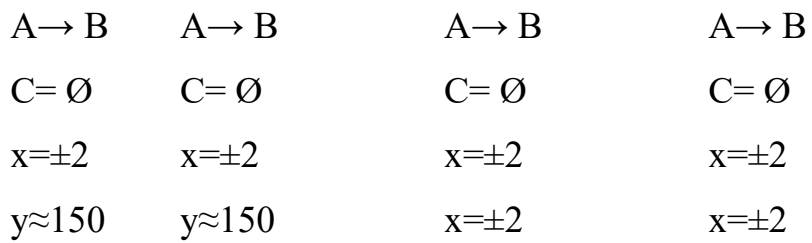

## КАРТОЧКА СОТРУДНИКА

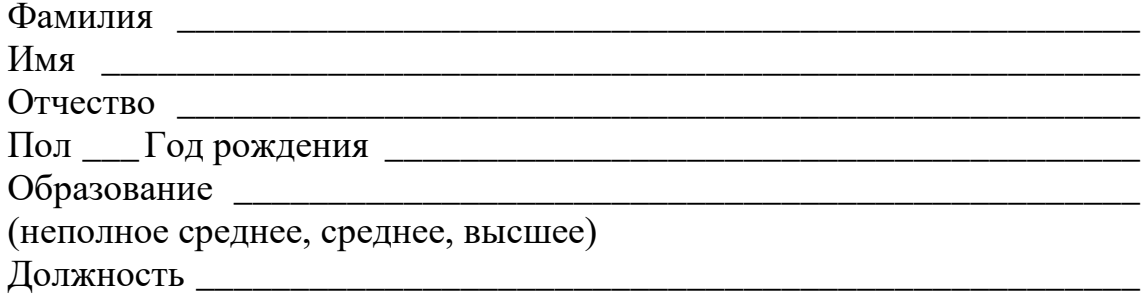

## Вариант 4

Создать документ, набрать и отформатировать текст в соответствии с образцом.

Указания: для создания вложенной таблицы необходимо переместить курсор ввода в ячейку таблицы и воспользоваться инструментами (уже известными) создания таблицы. Работа с вложенной таблицей производится также как и с обычной таблицей в тексте.

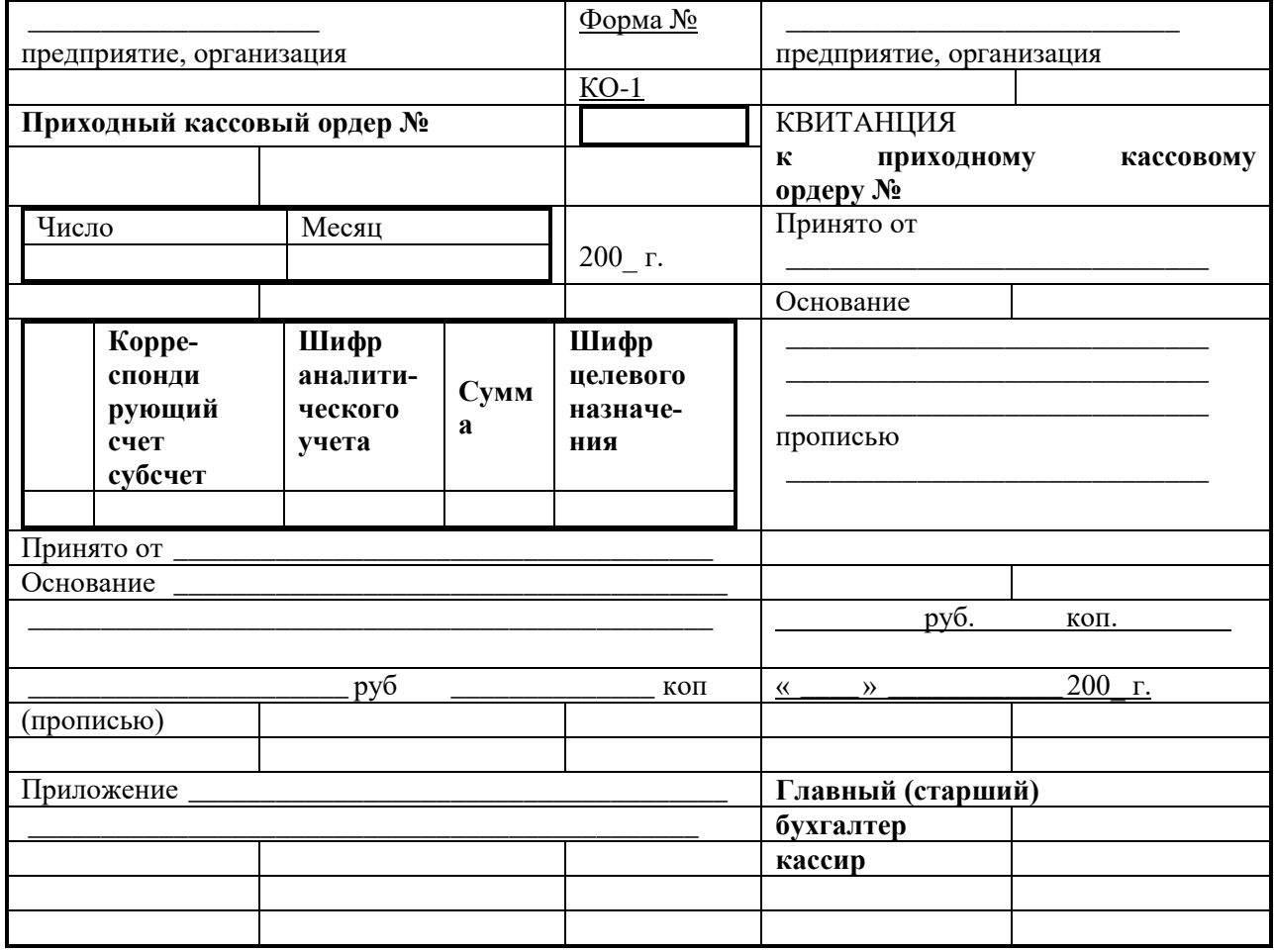
# ПРАКТИЧЕСКАЯ РАБОТА 8 (4 ч.). БАЗОВЫЕ ТЕХНОЛОГИИ РАБОТЫ С ТАБЛИЧНОЙ **ИНФОРМАЦИЕЙ**

# Вариант 1

Набрать табличную информацию и оформить ее аналогичным образом.

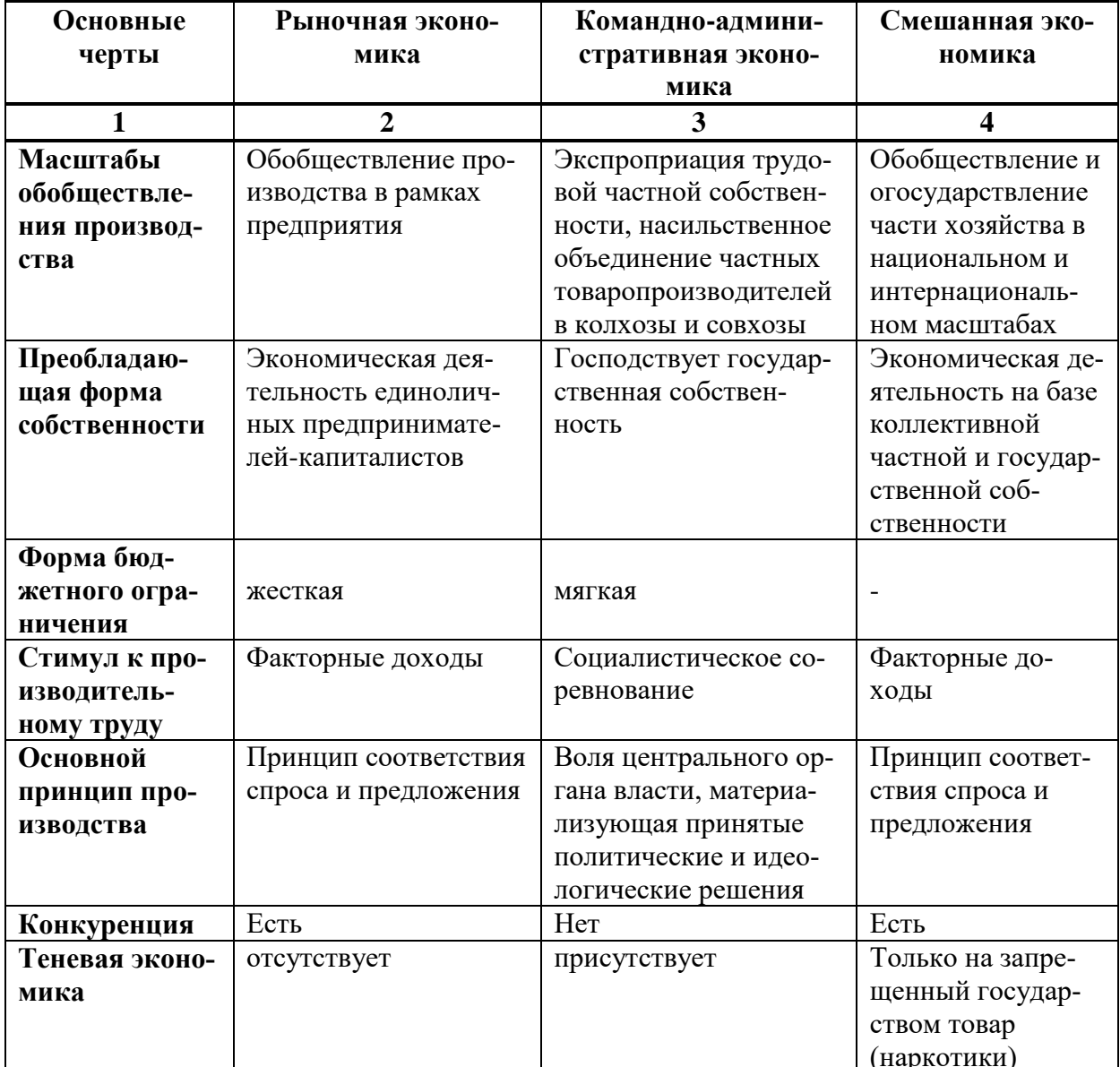

# Вариант 2

Набрать табличную информацию и оформить ее аналогичным образом.

Номенклатура статей затрат в калькуляции

## себестоимости продукции

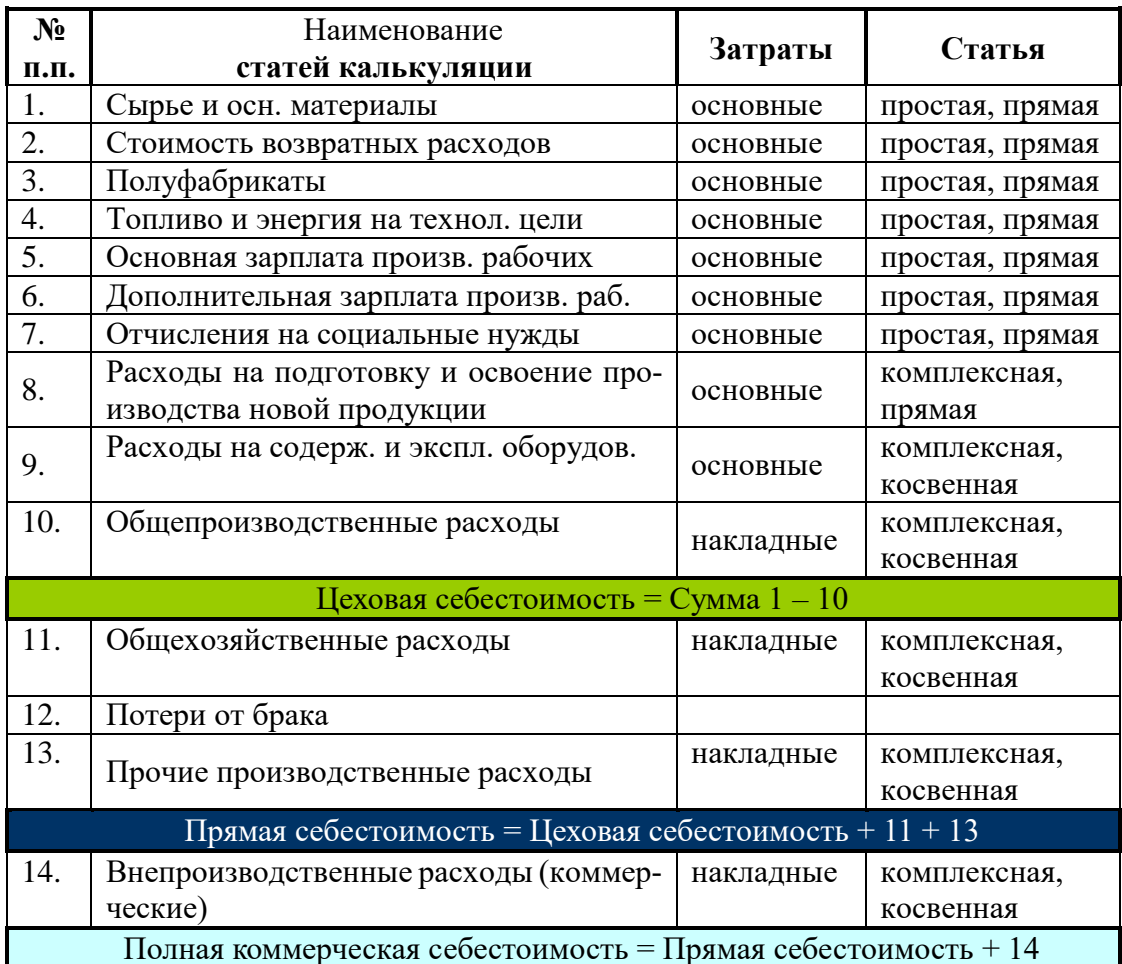

# **Вариант 3**

Создать бланк «Временный пропуск».

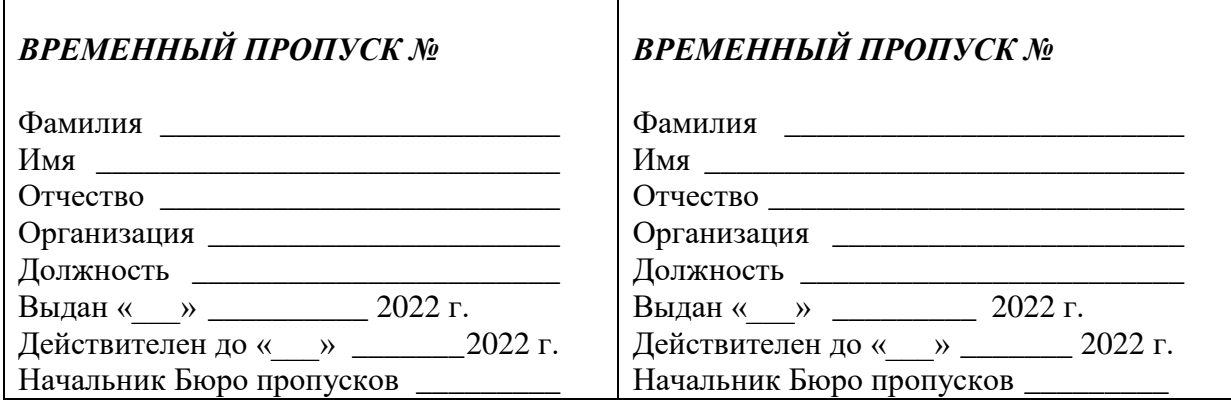

Размножить его на всю страницу

### ПРАКТИЧЕСКАЯ РАБОТА 9 (4 ч.).

#### **«Назначение и интерфейс MS Excel»**

**Задание:** Познакомиться практически с основными элементами окна MS Excel.

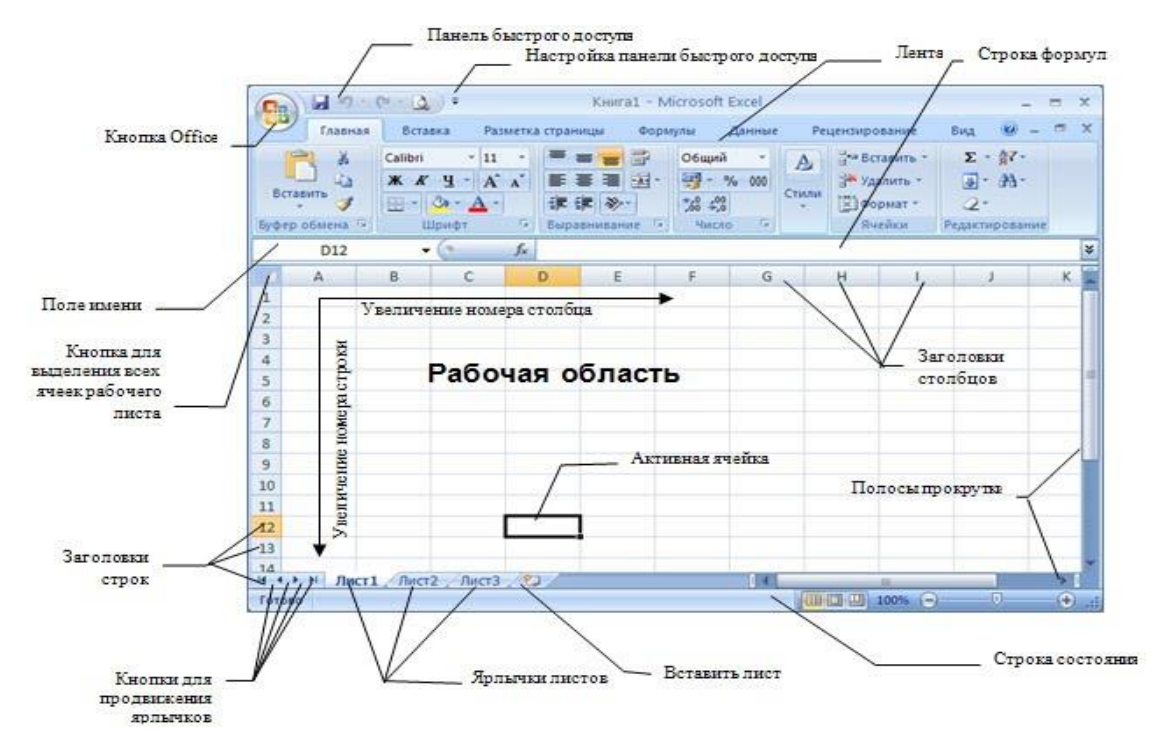

**Технология выполнения задания:**

*Запустите программу Microsoft Excel. Внимательно рассмотрите окно программы.*

Документы, которые создаются с помощью *EXCEL*, называются *рабочими книгами* и имеют расширение*. XLS.* Новая рабочая книга имеет три рабочих листа, которые называются ЛИСТ1, ЛИСТ2 и ЛИСТ3. Эти названия указаны на ярлычках листов в нижней части экрана. Для перехода на другой лист нужно щелкнуть на названии этого листа.

#### *Действия с рабочими листами:*

**Переименование рабочего листа.** Установить указатель мыши на корешок рабочего листа и два раза щелкнуть левой клавишей или вызвать контекстное меню и выбрать команду Переименовать. **Задайте название листа "ТРЕНИРОВКА"**

**Вставка рабочего листа***.* Выделить ярлычок листа "Лист 2", перед которым нужно вставить новый лист, и с помощью контекстного меню **вставьте новый лист и дайте название "Проба"**.

**Удаление рабочего листа.** Выделить ярлычок листа "Лист 2", и с помощью контекстного меню **удалите**.

#### *Ячейки и диапазоны ячеек.*

Рабочее поле состоит из строк и столбцов. Строки нумеруются числами от 1 до 65536. Столбцы обозначаются латинскими буквами: А, В, С, …, АА, АВ, … , IV , всего – 256. На пересечении строки и столбца находится ячейка. Каждая ячейка имеет свой адрес: имя столбца и номер строки, на пересечении которых она находится. Например, А1, СВ234, Р55.

Для работы с несколькими ячейками их удобно объединять их в «диапазоны».

Диапазон – это ячейки, расположенные в виде прямоугольника. Например, А3, А4, А5, В3, В4, В5. Для записи диапазона используется «*:*»: А3:В5

8:20 – все ячейки в строках с 8 по 20.

А:А – все ячейки в столбце А.

Н:Р – все ячейки в столбцах с Н по Р.

В адрес ячейки можно включать имя рабочего листа: Лист8!А3:В6.

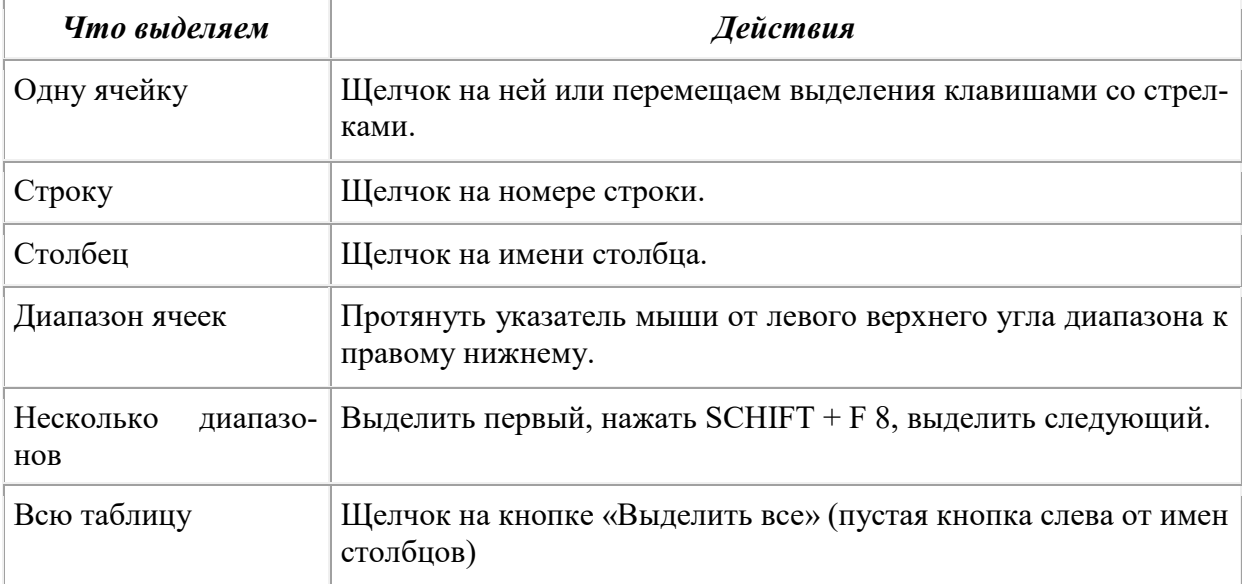

### *Выделение ячеек в Excel*

Можно изменять ширину столбцов и высоту строк перетаскиванием границ между ними.

*Воспользуйтесь полосами прокрутки для того, чтобы определить сколько строк имеет таблица и каково имя последнего столбца.* **Внимание!!!** Чтобы достичь быстро конца таблицы по горизонтали или вертикали, необходимо нажать комбинации клавиш: Ctrl+→ - конец столбцов или Ctrl+↓ - конец строк. Быстрый возврат в начало таблицы - Ctrl+Home.

**В ячейке А3 Укажите адрес последнего столбца таблицы.**

**Сколько строк содержится в таблице? Укажите адрес последней строки в ячейке B3.**

#### *В EXCEL можно вводить следующие типы данных:*

Числа.

Текст (например, заголовки и поясняющий материал).

Функции (например, сумма, синус, корень).

Формулы.

Данные вводятся в ячейки. Для ввода данных нужную ячейку необходимо выделить. Существует два способа ввода данных:

Просто щелкнуть в ячейке и напечатать нужные данные.

Щелкнуть в ячейке и в строке формул и ввести данные в строку формул.

Нажать ENTER.

Введите в ячейку N35 свое имя, выровняйте его в ячейке по центру и примените начертание полужирное. Введите в ячейку С5 текущий год, используя строку формул.

### *Изменение данных.*

Выделить ячейку и нажать F 2 и изменить данные.

Выделить ячейку e щелкнуть в строке формул и изменить данные там. Для изменения формул можно использовать только второй способ.

Измените данные в ячейке N35, добавьте свою фамилию, используя любой из способов.

#### Ввод формул.

Формула - это арифметическое или логическое выражение, по которому производятся расчеты в таблице. Формулы состоят из ссылок на ячейки, знаков операций и функций. Ms EXCEL располагает очень большим набором встроенных функций. С их помощью можно вычислять сумму или среднее арифметическое значений из некоторого диапазона ячеек, вычислять проценты по вкладам и т.д.

Ввод формул всегда начинается со знака равенства. После ввода формулы в соответствующей ячейке появляется результат вычисления, а саму формулу можно увидеть в строке формул.

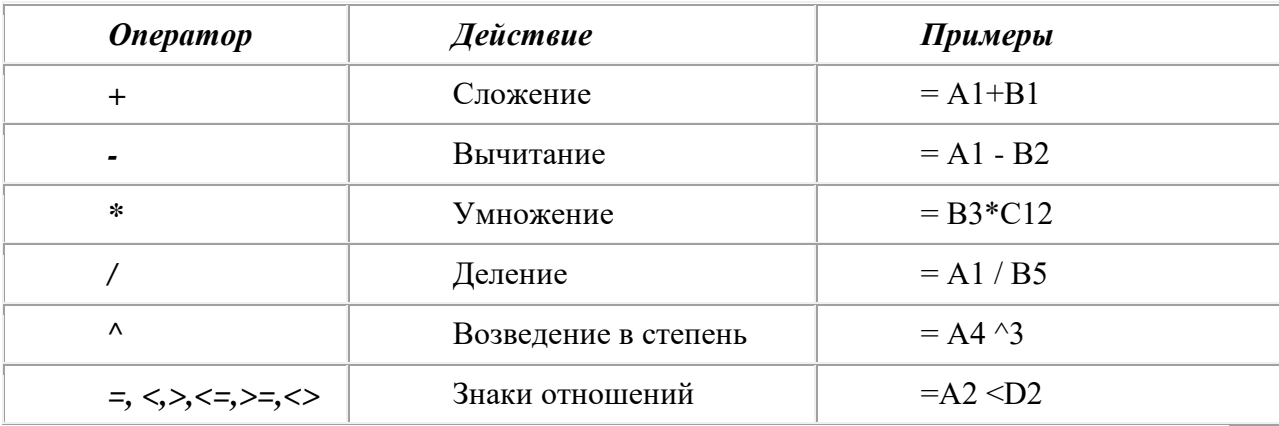

В формулах можно использовать скобки для изменения порядка действий.

#### Автозаполнение.

Очень удобным средством, которое используется только в MS EXCEL, является автозаполнение смежных ячеек. К примеру, необходимо в столбец или строку ввести названия месяцев года. Это можно сделать вручную. Но есть гораздо более удобный способ:

Введите в первую ячейку нужный месяц, например январь.

Выделите эту ячейку. В правом нижнем углу рамки выделения находится маленький квадратик - маркер заполнения.

Подведите указатель мыши к маркеру заполнения (он примет вид крестика), удерживая нажатой левую кнопку мыши, протяните маркер в нужном направлении. При этом радом с рамкой будет видно текущее значение ячейки.

Если необходимо заполнить какой-то числовой ряд, то нужно в соседние две ячейки ввести два первых числа (например, в А4 ввести 1, а в  $B4 - 2$ ), выделить эти две ячейки и протянуть за маркер область выделения до нужных размеров.

#### **Практическая работа 2**

# **«Ввод данных и формул в ячейки электронной таблицы MS Excel» Выполнив задания этой темы, вы научитесь:**

Вводить в ячейки данные разного типа: текстовые, числовые, формулы.

**Задание:** Выполните в таблице ввод необходимых данных и простейшие расчеты.

#### *Технология выполнения задания:*

1. Запустите программу **Microsoft Excel.**

2. В ячейку **А1 Листа 2** введите текст: "Год основания школы". Зафиксируйте данные в ячейке любым известным вам способом.

3. В ячейку **В1** введите число –год основания школы (1971).

4. В ячейку **C1** введите число –текущий год (2016).

**Внимание!** Обратите внимание на то, что в MS Excel текстовые данные выравниваются по левому краю, а числа и даты – по правому краю.

5. Выделите ячейку **D1**, введите с клавиатуры формулу для вычисления возраста школы: **= C1- B1**

**Внимание!** Ввод формул всегда начинается со знака равенства **«=».** Адреса ячеек нужно вводить латинскими буквами без пробелов. Адреса ячеек

можно вводить в формулы без использования клавиатуры, а просто щелкая мышкой по соответствующим ячейкам.

6. Удалите содержимое ячейки **D1** и повторите ввод формулы с использованием мышки. В ячейке **D1** установите знак **«=»**, далее щелкните мышкой по ячейке **C1,** обратите внимание адрес этой ячейки появился в **D1,** поставьте знак **«–»** и щелкните по ячейке **B1**, нажмите **{Enter}.**

7.В ячейку **А2** введите текст **"Мой возраст".**

8. В ячейку **B2** введите свой год рождения.

9. В ячейку **С2** введите текущий год.

10. Введите в ячейку **D2** формулу для вычисления Вашего возраста в текущем году **(= C2- B2).**

11. Выделите ячейку **С2.** Введите номер следующего года. Обратите внимание, перерасчет в ячейке **D2** произошел автоматически.

12. Определите свой возраст в 2025 году. Для этого замените год в ячейке **С2** на **2025.**

#### **Самостоятельная работа**

**Упражнение:** Посчитайте, используя ЭТ, хватит ли вам 130 рублей, чтоб купить все продукты, которые вам заказала мама, и хватит ли купить чипсы за 25 рублей?

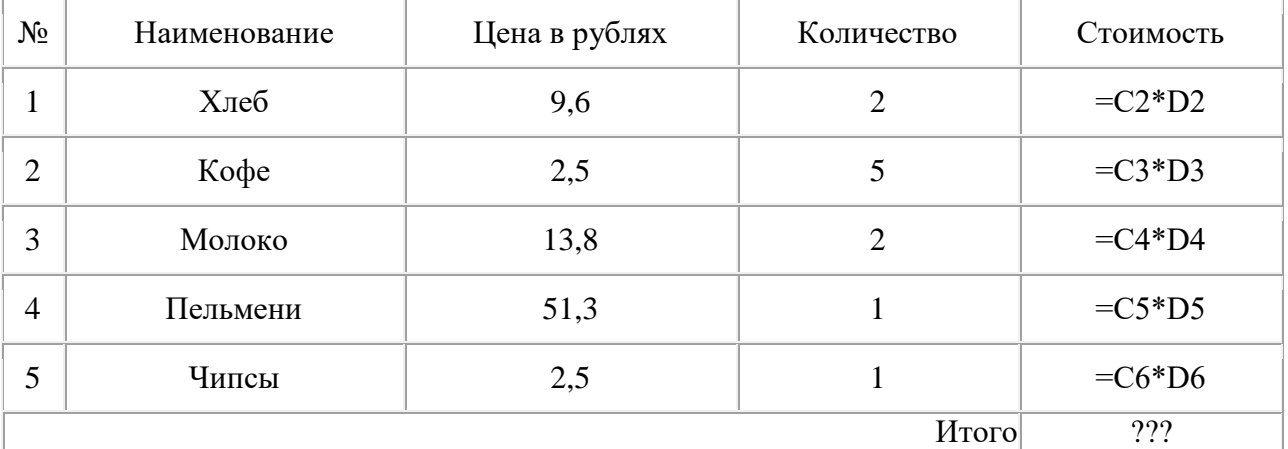

#### *Технология выполнения упражнения:*

- В ячейку А1 вводим "№"

- В ячейки А2, А3 вводим "1", "2", выделяем ячейки А2, А3, наводим на правый

нижний угол (должен появиться черный крестик), протягиваем до ячейки А6

- В ячейку В1 вводим "Наименование"

- В ячейку С1 вводим "Цена в рублях"

- В ячейку D1 вводим "Количество"

- В ячейку Е1 вводим "Стоимость" и т.д.

- В столбце "Стоимость" все формулы записываются на английском языке!

- В формулах вместо переменных записываются имена ячеек.

- После нажатия Enter вместо формулы сразу появляется число – результат вычисления

Итого посчитайте самостоятельно.

## ИТОГОВОЕ ЗАНЯТИЕ

### Контрольное тестирование (4 часа)

Paint

2) MS Power Point

3) Microsoft Word

4) Microsoft Access

5) Microsoft Publisher

1)

создавать 6) Microsoft Excel

### ВАРИАНТ 1.

## К разделу: Microsoft Office Word

- 1. Установите соответствие:
	- 1) Текстовый редактор,
	- 2) Табличный процессор,
	- 3) Редактор создания баз данных
	- 4) Редактор создания презентаций,
	- 5) Графический редактор
	- 6) Редактор позволяющий

публикации, бюллетени, визитки, открытки и т.д.

- Колонки ? 2. В каком меню нахолится кнопка -
- А) Главная;
- Б) Вставка;
- В) Разметка страницы;
- Г) Ссылки;
- Д) Вид.

3. К какому из ниже перечисленных редактору относится данное меню

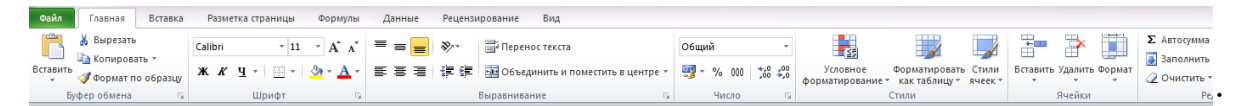

H

- A) Word:
- Б) Excel:
- B) Power Point;
- $\Gamma$ ) Access.
- 4.  $A\overline{6}$ зан это:
- А) выделенный фрагмент текста, подлежащий форматированию;
- Б) фрагмент текста, начинающийся с красной строки;
- В) часть текста, заданная в определенных границах;

Г) фрагмент текста, процесс ввода которого заканчивается нажатием клавиши «ENTER»;

5. Выберите все варианты выравнивания текста:

А) по длине, по левому краю;

Б) по левому краю, по ширине;

В) по центру, по правому краю;

Г) по вертикали, по центру.

6. Устройством ввода текстовой информации является:

А) мышь;

Б) экран дисплея;

В) клавиатура;

Г) дискета.

7. Если в качестве образца задать слово «ель», в процессе автоматического поиска в тексте «Далеко за отмелью, в ельнике, раздалась птичья трель», будет найдено следующее количество слов:

- А) 1;
- Б) 2;
- В) 3;
- Г) 2.

# **К разделу: Графический редактор Paint.**

1. Укажите команду графического редактора, которая изменяет палитру?

- 1. Верхнее меню Файл
- 2. Верхнее меню Палитра
- 3. Верхнее меню Правка
- 4. Верхнее меню Рисунок

2. Чем отличается инструмент от инструмента

- 1. Инструмент позволяет выделить произвольную область
- 2. Инструмент позволяет выделить прямоугольную область
- 3. Выделяет любую область
- $\overline{4}$ . Стирает документ
- 3. Как скопировать рисунок?
- 1. Правка – Копировать
- $2.$ Нажать одновременно две клавиши Ctrl+C
- $3.$ Выделить рисунок - Правка - копировать
- $\overline{4}$ . Выделить рисунок - Рисунок - копировать
- 4. У какого из перечисленных инструментов нельзя менять толщину линии?

 $B)$ 

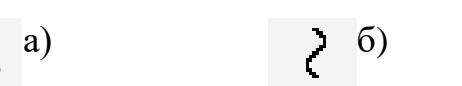

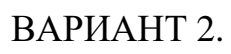

# К разделу: Microsoft Office Word

- $1<sup>1</sup>$ Установите соответствие:
	- 1) Текстовый редактор,
	- 2) Табличный процессор,
	- 3) Редактор создания баз данных
	- 4) Редактор создания презентаций,
	- 5) Графический редактор
	- 6) Редактор позволяющий создавать публикации, 6.

бюллетени, визитки, открытки и т.д.

- 2. В каком меню находится кнопка  $\equiv \equiv \equiv |\gamma|$
- А) Главная;
- Б) Вставка;
- В) Разметка страницы;
- Г) Ссылки;
- 3. Устройством вывода текстовой информации является:
- А) Клавиатура;
- Б) Экран дисплея;
- В) дисковод;
- Г) мышь.
- $1<sup>1</sup>$ Paint
- 2. **MS Power Point**

 $\Gamma$ )

- $\overline{3}$ . Microsoft Word
- $\overline{4}$ . **Microsoft Access**
- $5<sub>1</sub>$ Microsoft Publisher
	- Microsoft Excel
- 4. Клавиша «Backspace» используется для удаления:
- А) символа, стоящего слева от курсора;
- Б) символа, находящегося в позиции курсора;
- В) символа, расположенного справа от курсора;
- Г) целиком всей строки.
- Д) Вид.

5. К какому из ниже перечисленных редактору относится данное меню:

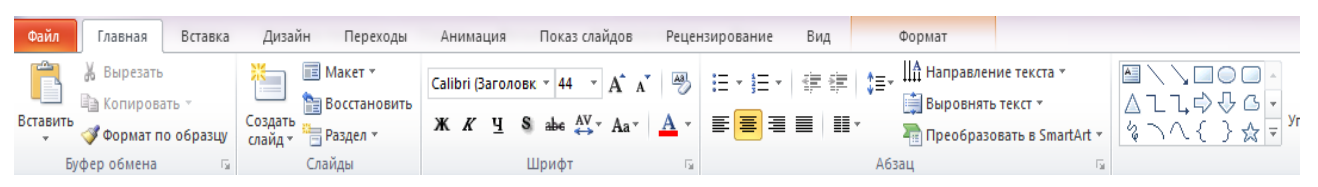

# А) Word;

- Б) Excel;
- В) Power Point;
- $\Gamma$ ) Access.

6. Текстовый редактор – это программа, предназначенная для:

А) работы с текстовой информацией в процессе делопроизводства, редакци-

онно-издательской деятельности и др.

Б) работы с изображениями в процессе создания игровых программ;

- В) управления ресурсами компьютера при создании документов;
- Г) автоматического перевода с символических языков машинные коды.
- 7. Какая операция не применяется для редактирования текста:
- А) печать текста;
- Б) удаление в тексте неверно набранного символа;
- В) вставка пропущенного символа;
- Г) форматирование текста.

# **Раздел 5. Графический редактор Paint.**

- 1. Чем отличается команда «Сохранить как» от «Сохранить»?
- 1. Позволяет сохранить файл
- 2. Позволяет сохранить файл под другим именем и в другом месте
- 3. Позволяет сохранить рисунок на рабочем столе

4. Позволяет сохранить текстовый документ

2. Как разместить рисунок на рабочем столе?

1. Верхнее меню – Файл – Замостить рисунок Рабочего стола

2. Сохранить рисунок - Верхнее меню – Файл – Замостить рисунок Рабочего стола

3. Верхнее меню – Вид – Замостить рисунок Рабочего стола

4. Сохранить рисунок - Верхнее меню – Вид – Замостить рисунок Рабочего стола

3. Какой инструмент позволяет нарисовать произвольную фигуру?

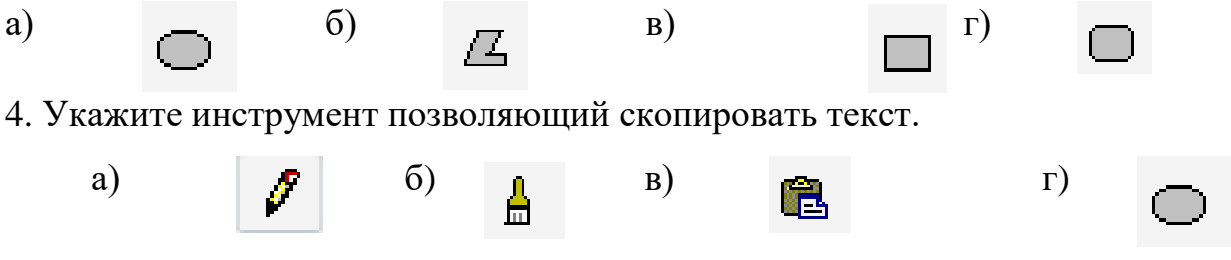

# МАТЕРИАЛЬНО-ТЕХНИЧЕСКОЕ, ПРОГРАММНОЕ И УЧЕБНО-МЕТОДИ-ЧЕСКОЕ ОБЕСПЕЧЕНИЕ ОБРАЗОВАТЕЛЬНОГО ПРОЦЕССА

**Материально-техническое оснащение** образовательного процесса должно обеспечивать возможность:

- реализации индивидуальных учебных планов учащихся, осуществления самостоятельной познавательной деятельности учащихся;

- программирования;

- доступа к информационным ресурсам Интернета;

- размещения продуктов познавательной, учебно-исследовательской и проектной деятельности учащихся в информационно-образовательной среде образовательного учреждения.

Помещение кабинета информатики должно удовлетворять требованиям действующих Санитарно-эпидемиологических правил и нормативов (СанПиН 2.4.2. 178-02). Помещение должно быть оснащено типовым оборудованием, в том числе техническими средствами обучения, указанными в требованиях, а также специализированной учебной мебелью.

Для обеспечения удобства работы учащихся с цифровыми ресурсами рекомендуется использовать файловый сервер, входящий в состав материально-технического обеспечения всего образовательного учреждения. Каждому учащемуся для индивидуальной работы должен быть выделен персональный каталог в дисковом пространстве коллективного пользования, защищенный паролем от доступа других учащихся.

**Программное обеспечение**: операционная система; файловый менеджер; антивирусная программа; программа-архиватор; интегрированное офисное приложение, включающее текстовый редактор, программу работы с электронными таблицами, растровый и векторный графические редакторы, программу разработки презентаций; звуковой редактор; браузер; системы программирования. Все программное обеспечение, используемое в кабинете информатики и информационных технологий, должно быть лицензировано и использоваться в строгом соответствии с условиями лицензии.

**Учебно-методическое обеспечение** по курсу информатики предполагает укомплектованность библиотечного фонда образовательной организации печатными и электронными/цифровыми образовательными ресурсами.

Согласно ст. 18 ч. 4 ФЗ «Об образовании в РФ организации, осуществляющие образовательную деятельность по имеющим государственную аккредитацию образовательным программам начального общего, основного общего, среднего общего образования, для использования при реализации указанных образовательных программ выбирают:

1) учебники из числа входящих в федеральный перечень учебников, рекомендуемых к использованию при реализации имеющих государственную аккредитацию образовательных программ начального общего, основного общего, среднего общего образования.

2) учебные пособия, выпущенные организациями, входящими в перечень организаций, осуществляющих выпуск учебных пособий, которые допускаются к использованию при реализации имеющих государственную аккредитацию образовательных программ начального общего, основного общего, среднего общего образования.

# КОНТРОЛЬ И ОЦЕНКА РЕЗУЛЬТАТОВ ОСВОЕНИЯ УЧЕБНОЙ ДИС-ЦИПЛИНЫ

Контроль и оценка результатов освоения учебной дисциплины осуществляется преподавателем в процессе проведения практических занятий и лабораторных работ, тестирования, а также выполнения обучающимися индивидуальных заданий.

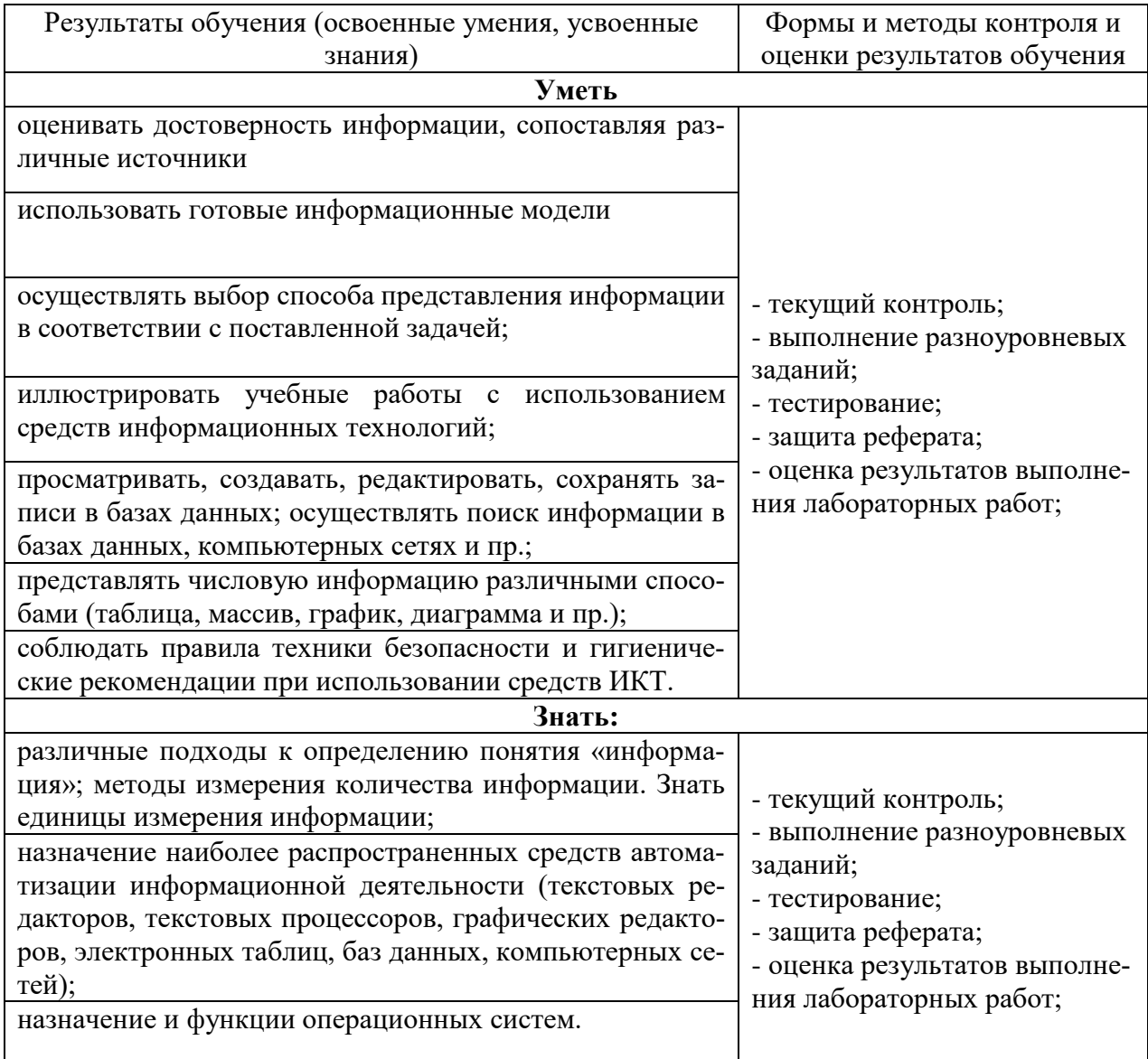

#### **КОНТРОЛЬНО-ОЦЕНОЧНЫЕ СРЕДСТВА**

Правильное выполнение каждого из заданий базового уровня сложности оценивается 1 баллом; по усмотрению учителя правильное выполнение отдельных заданий повышенного или высокого уровня сложности может быть оценено 2– 3 баллами.

#### *Рекомендуется использовать следующую шкалу отметок:*

80%-100% от максимальной суммы баллов за задания основной части – отметка «5»;

60%-79% от максимальной суммы баллов за задания основной части – отметка «4»;

40%-59% от максимальной суммы баллов за задания основной части – отметка «3»;

0-39% от максимальной суммы баллов за задания основной части – отметка «2».

Успешность предлагаемой методики обучения информатике на базовом уровне во многом определяется наличием информационно-образовательной среды, обеспечивающей индивидуализацию обучения и формирование у студентов навыков самостоятельного управления своей образовательной траекторией за счет: вариативности форм представления образовательного контента и способов работы с ним; полноты и доступности дополнительных учебных материалов; разнообразия форм интерактивного взаимодействия пользователя и элементов электронного образовательного контента; мобильности и опосредованной коммуникации участников образовательного процесса.

#### **Рекомендуемая литература**

1. Информатика. Базовый уровень: учебник для 10 класса / Л.Л. Босова, А.Ю. Босова. – М.: БИНОМ. Лаборатория знаний, 2021.

2. Информатика. Базовый уровень: учебник для 11 класса / Л.Л. Босова, А.Ю. Босова. – М.: БИНОМ. Лаборатория знаний, 2020.

3. Информатика. 10 класс: самостоятельные и контрольные работы / Л.Л. Босова, А.Ю. Босова, А.А. Лобанов, Т.Ю. Лобанова. – М.: БИНОМ. Лаборатория знаний, 2021.

4. Информатика. 11 класс: самостоятельные и контрольные работы / Л.Л. Босова, А.Ю. Босова, Н.А. Аквилянов. – М.: БИНОМ. Лаборатория знаний, 2019.

5. Информатика. 10 класс. Электронная форма учебника Босовой Л.Л., Босовой А.Ю. (Полная версия).

6. Информатика. 11 класс. Электронная форма учебника Босовой Л.Л., Босовой А.Ю. (Полная версия).

7. Информатика 10-11 классы. Компьютерный практикум / Л.Л. Босова, А.Ю. Босова, Е.А. Мирончик, И. Дж. Куклина. – М.: БИНОМ. Лаборатория знаний, 2019.

8. Информатика 10-11 классы. Базовый уровень: методическое пособие/Л.Л. Босова, А.Ю. Босова, Н.Е. Аквилянов, Е.А. Мирончик, И. Дж. Куклина. – М.: БИНОМ. Лаборатория знаний, 2019.

9. Бутягина К.Л. Информатика. 10-11 классы. Примерные рабочие программы: учеб. пособие для общеобразоват. организаций: базовый и углубл. уровни / К.Л. Бутягина. – М.: БИНОМ. Лаборатория знаний, 2020.

Для соответствия требованиям к организации современного образовательного процесса в целях повышения его эффективности и повышения качества образования рекомендуется использование ресурсов федеральных образовательных порталов в частности, ресурсов **РЭШ** (https://resh.edu.ru) и **ФЦИОР (**http://fcior.edu.ru**)**

92

### ГБПОУ «СОМК» МЗ РСО-Алания

## **Алборова А.В.**

Методическая разработка практических занятий по учебной дисциплине ОУД.03 «Информатика», по специальности 34.02.01. «Сестринское дело». Учебное пособие – Владикавказ 2023.

Рецензент:

Зав. общеобразовательной цикловой комиссией ГБПОУ «Северо-Осетинский медицинский колледж» МЗ РСО-Алания **Томаева С.С.**

Владикавказ 2023г.